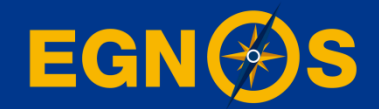

## **How to configure EGNOS on your Maritime receiver: step-by-step guide**

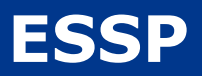

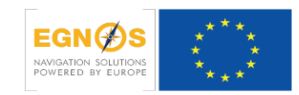

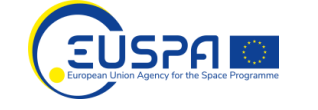

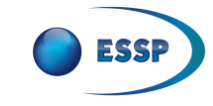

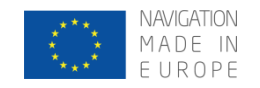

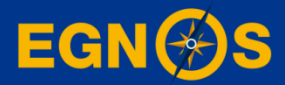

### **Who we are - ESSP**

### Who we are **European Satellite Services Provider**

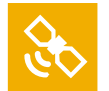

To deliver EGNOS augmentation services 24/7

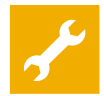

To operate and maintain EGNOS system

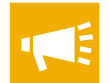

- To promote EGNOS and its applications
- To support and to interface with users
- To monitors & to analyse EGNOS performance

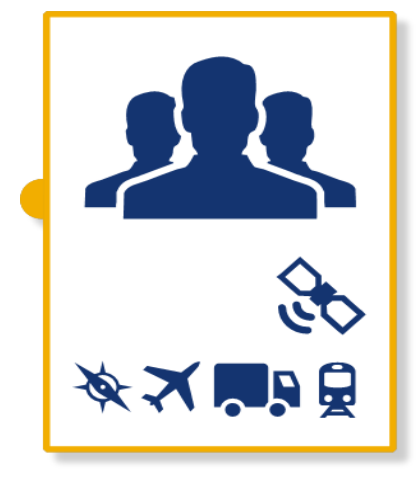

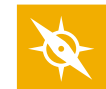

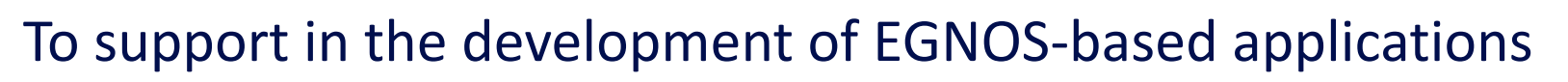

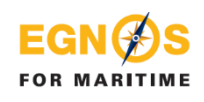

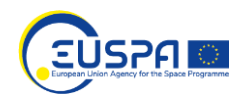

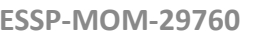

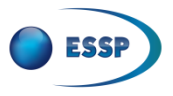

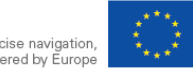

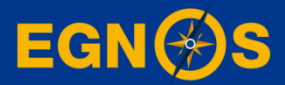

# **What we offer?**

# **Free GPS augmentation**

# What we offer **EGNOS: Free GPS augmentation**

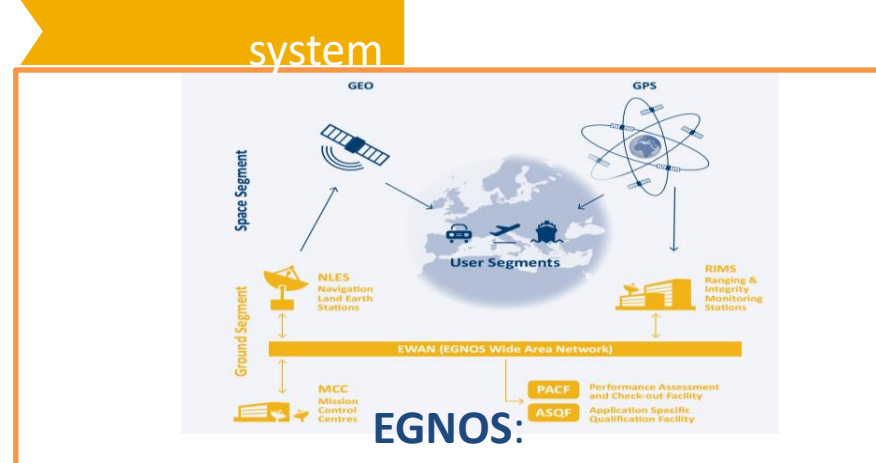

- $\blacktriangleright$ The European Satellite Based Augmentation System
- **Provides GPS corrections**

**FOR MARITIME** 

 $\blacktriangleright$ **Broadcasts from GEO satellites** 

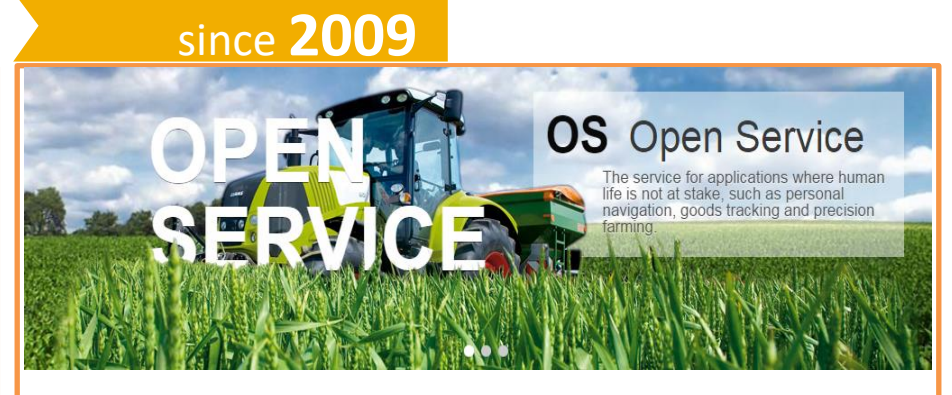

### **SATELLITE based corrections**

- $\blacktriangleright$ Free of charge
- Sub-metre positioning accuracy
- Real time
- **Throughout Europe**

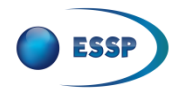

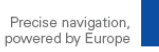

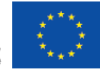

### Satellite based corrections: **Why choosing EGNOS in Maritime?**

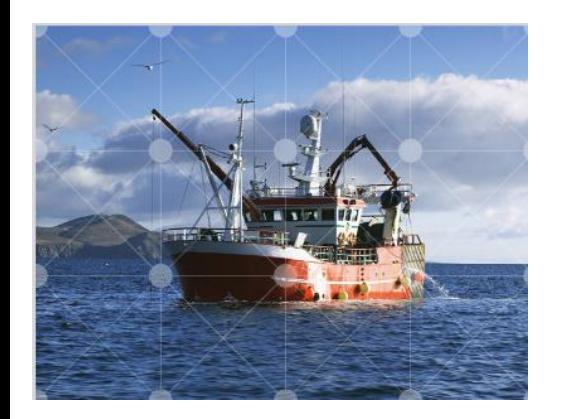

Satellite-based systems have fundamentally changed maritime navigation. Vessels ranging from small sailing boats to super tankers now have systems on board that rely on satellites for positioning. EGNOS contributes to make navigation more accurate and safer.

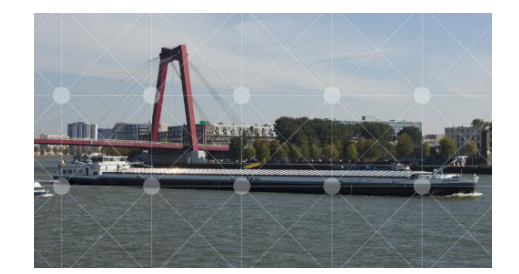

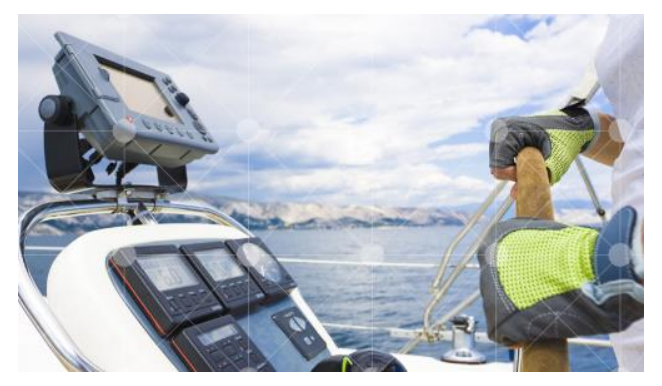

Many systems installed on leisure crafts already integrate EGNOS corrections. In European waters, both coastal and inland waterways EGNOS already complements existing ground-based systems.

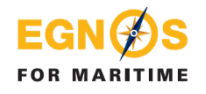

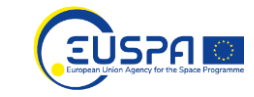

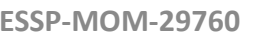

### EGNOS is used in SOLAS/Non-SOLAS receivers

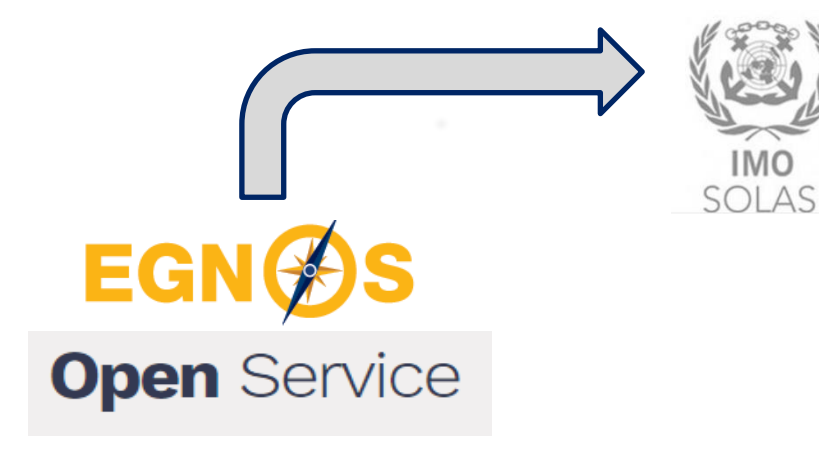

❖ **SOLAS** (Safety Of Life At Sea) Receivers The International Convention for the Safety of Life at Sea **(SOLAS)** is an international maritime safety treaty from the International Maritime Organization (IMO), the maritime arm of the United Nations. It regulates safety of life at sea, which includes any ocean-going vessels.

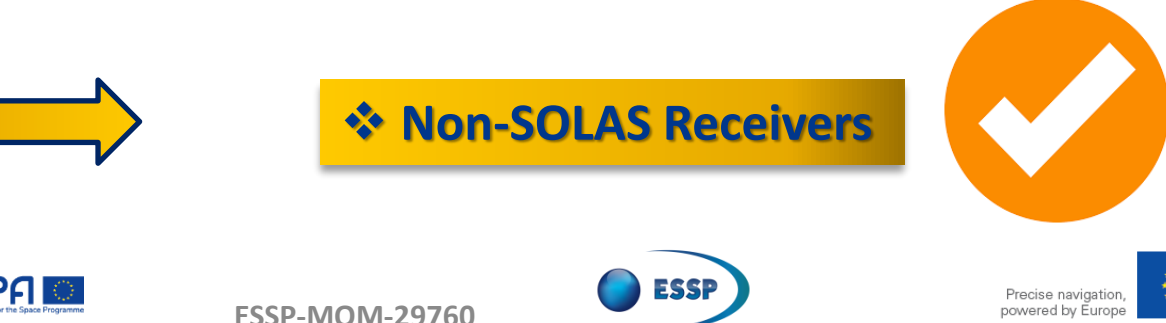

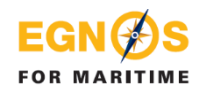

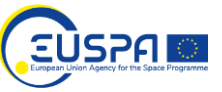

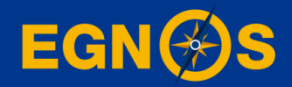

# **How to configure your NON-SOLAS GPS/SBAS receiver: step-by-step guide for selected receivers**

## Non-SOLAS receivers index

- Example#1: Cobham Satcom SAILOR 657X
- Example#2: Furuno SC-130
- Example#3: Furuno GP-1971F
- Example#4: Hemisphere R330
- Example#5: Hemisphere R632
- Example#6: Hemisphere Vector VR1000
- Example#7: Japan Radio Company JLR-4340/JLR-4341
- Example#8: Japan Radio Company JLR-4350
- Example#9: Kongsberg Seapos 310/320
- Example#10: NSR NGR-1000 / NGC-3000
- Example#11: Raymarine AXIOM Series
- Example#12: Saab R5
- Example#13: Septentrio
- Example#14: SIMRAD P2005
- Example#15: Ublox

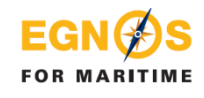

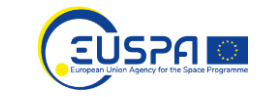

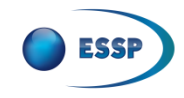

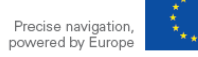

## What is a GPS/SBAS receiver?

➢ A **NON-SOLAS GPS/SBAS receiver is a GPS receiver that locks onto the EGNOS satellites** and applies the EGNOS corrections to the GPS signal.

**The most common Manufacturers are:**

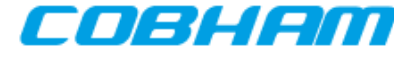

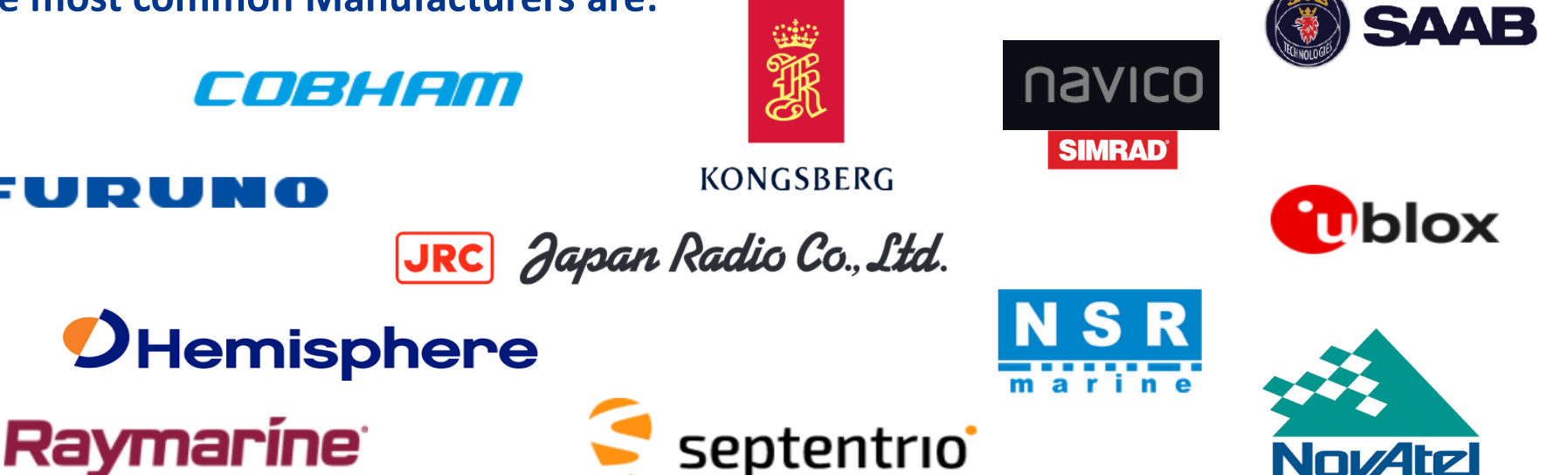

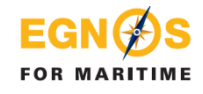

DI UI

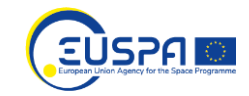

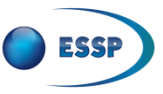

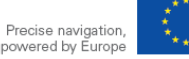

## **Example#1**: Cobham Satcom SAILOR 657X

### COBHAM

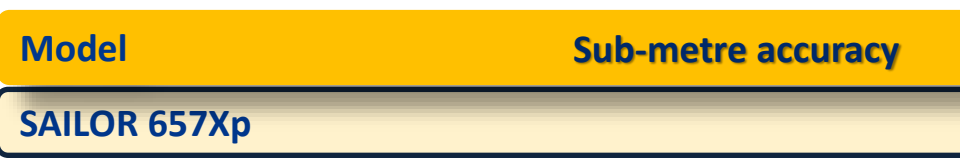

### **Capabilities**

### **GNSS:**

- GPS (L1), GLONASS
- **SBAS corrections supported (3 channels):**
- WAAS**, EGNOS,** GAGAN, MSAS

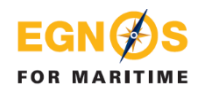

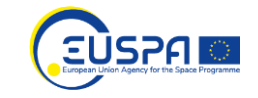

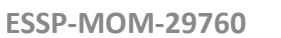

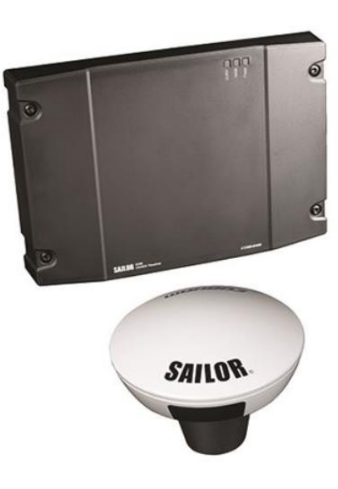

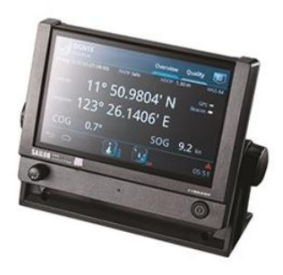

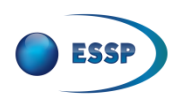

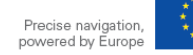

### **Example#1**: Cobham Satcom SAILOR 657X **How to configure EGNOS OS**

- 1. After turning on the display, it will always requests the type of correction to be used and it will save the selection in the future. In this case, click on **DGNSS.** The device will select automatically SBAS, then, if SBAS is not available will change to GPS+GLONASS.
- 2. Also SBAS can be **enable/disable** in **Settings** → **General** → **SBAS Correction System**

**FOR MARITIME** 

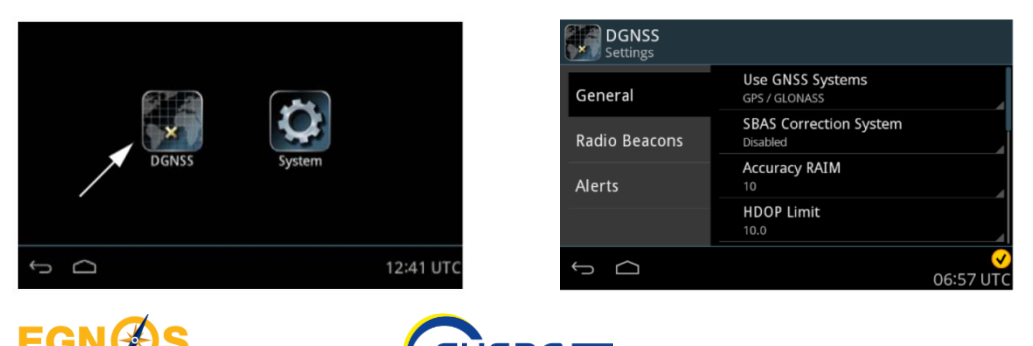

2. On the main **Position** menu DGPS will be green when SBAS has \*PVT. Also in the **Overview** menu SBAS will be shown.

\*Position, Velocity, Time

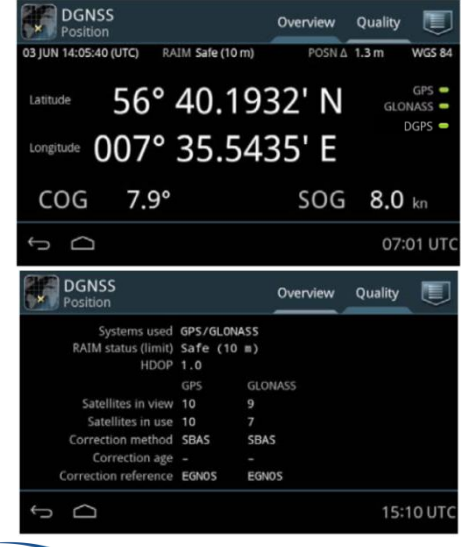

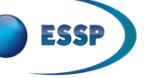

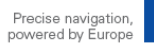

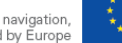

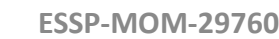

## **Example#2**: Furuno SC-130

### FURUNO

### **Model: SC-130 Model Sub-metre accuracy**

### **Capabilities**

**FOR MARITIME** 

### **GNSS:**

• GPS (L1/L2), GALILEO (E1B), GLONASS (G1/G2),

JSPF

- **SBAS corrections supported:**
- WAAS**, EGNOS,** MSAS
- \*RAIM functionality

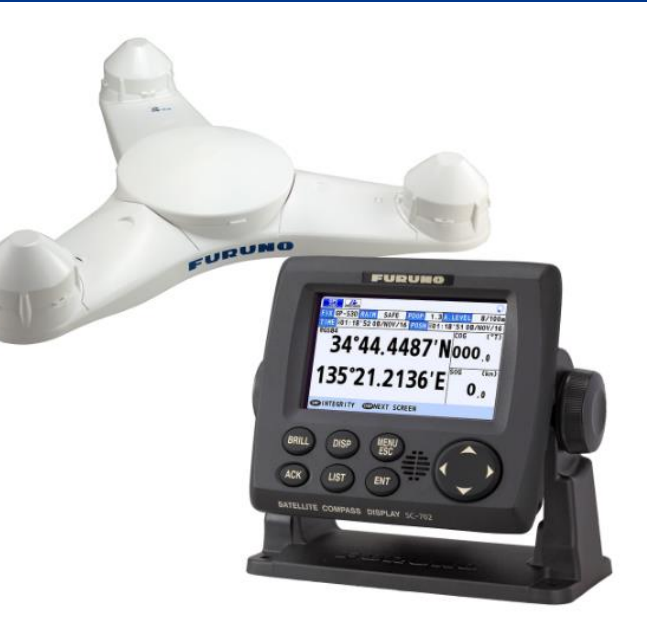

\*Alerting when position accuracy is below user set limit

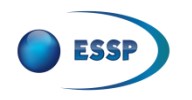

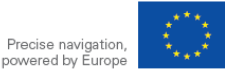

### **Example#2**: Furuno SC-130 **How to configure EGNOS OS**

- *1. Open GNSS menu* and select DGPS/SBAS
- 2. Select DIFFERENTIAL

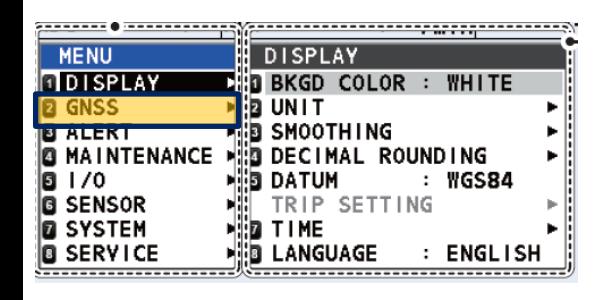

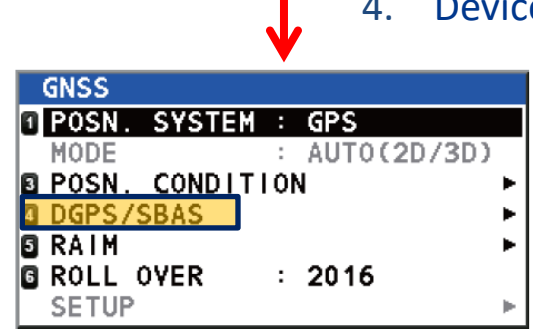

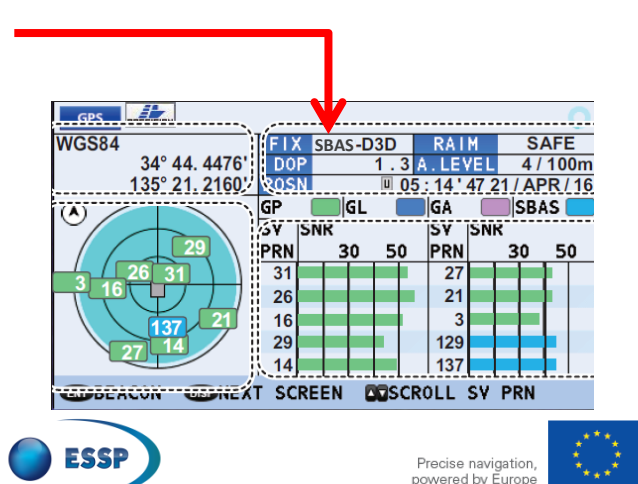

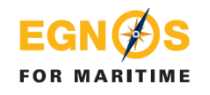

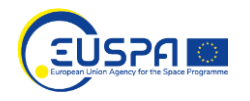

- *3. SBAS GEO configuration (first configuration only).*
	- a) Open GNSS menu.
	- b) Select DGPS/SBAS
	- c) Select AUTO
- 4. Device indicates SBAS on position display

## **Example#3**: Furuno GP-1971F

#### EUDU N M

#### **Model**

**Sub-metre accuracy**

**Display unit GP-1971F and GP-1871F**

### **Capabilities**

**GNSS mono-frequency:**

 $\cdot$  GPS (L1)

**SBAS corrections supported:** 

• WAAS, **EGNOS**, MSAS

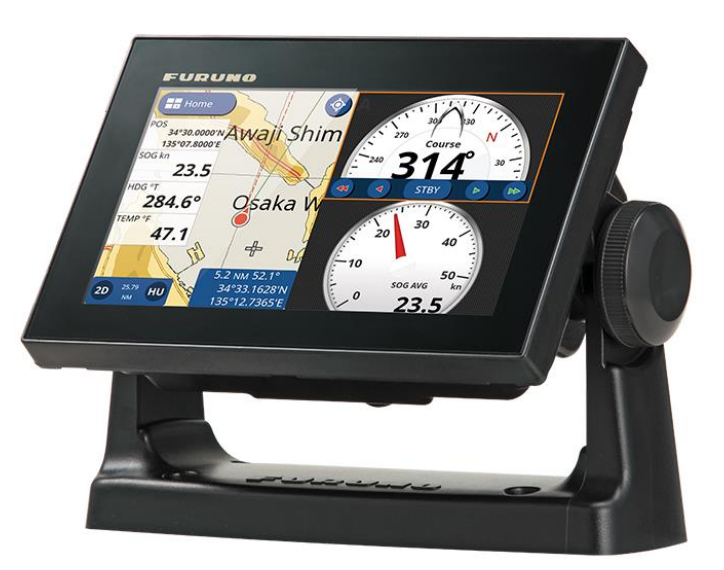

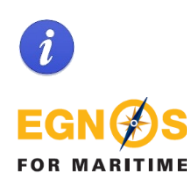

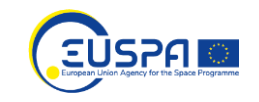

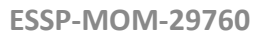

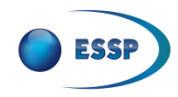

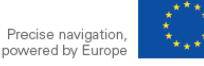

### **Example#3**: Furuno GP-1971F **How to configure EGNOS OS**

1. It must be activated manually. Click on **Menu**  $\rightarrow$  **Settings** (drag the menu to show the items which are not displayed on-screen) → **Initial Setup** → **Internal GPS Setup** → **SBAS mode** → **ON**

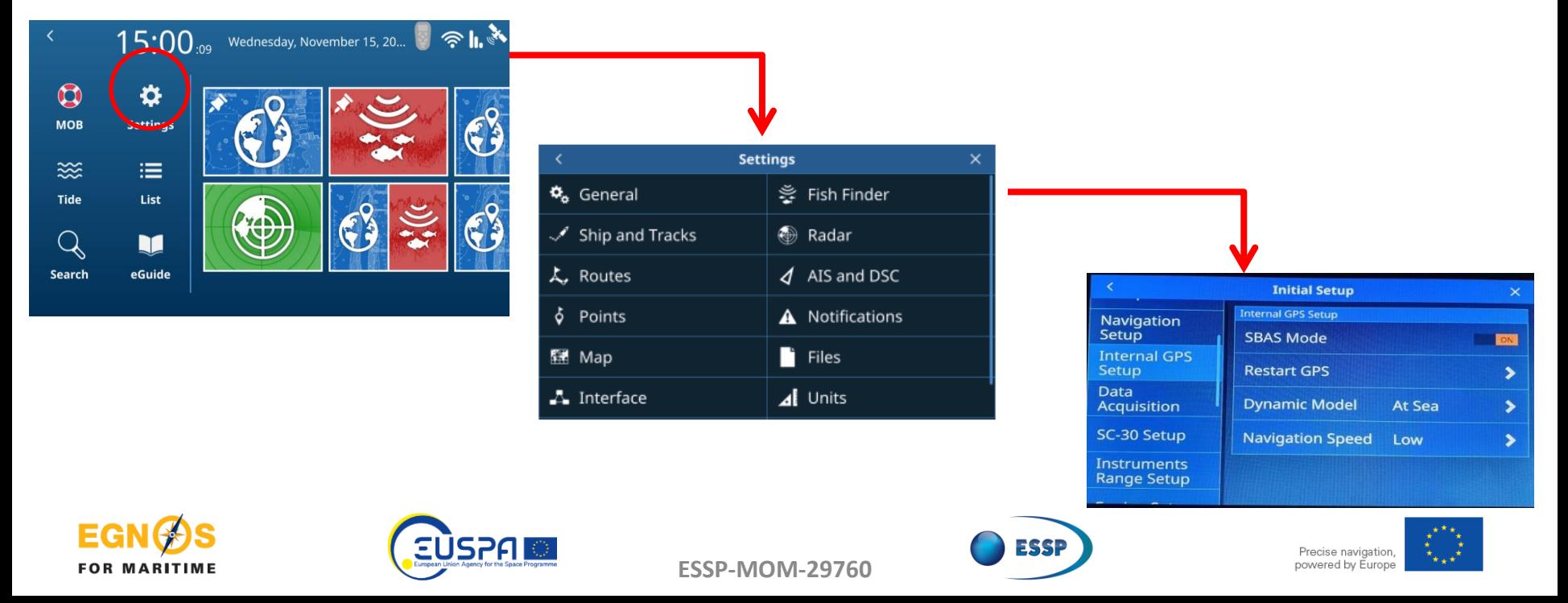

## **Example#4**: Hemisphere R330

### *OHemisphere*

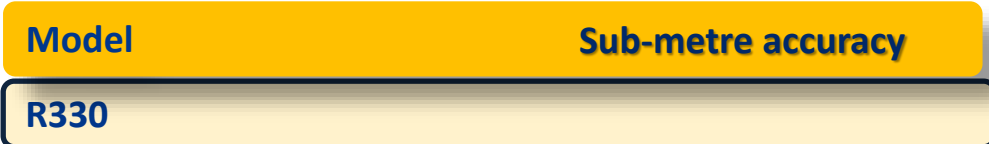

### **Capabilities**

**GNSS double frequency:**

 $\cdot$  GPS (L1/L2)

**SBAS corrections supported (3 channels):** 

• WAAS**, EGNOS,** GAGAN, MSAS

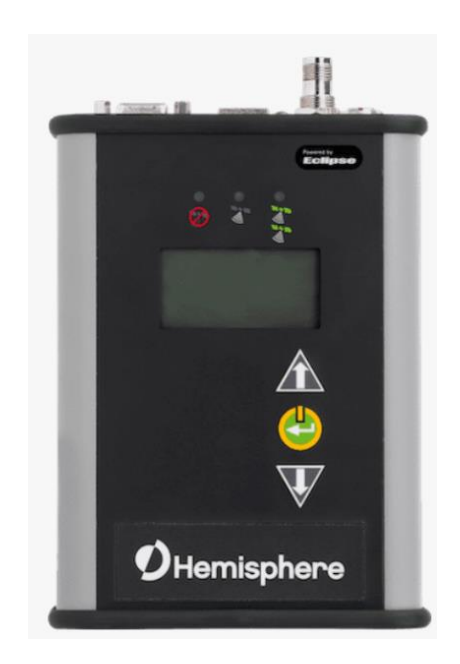

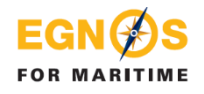

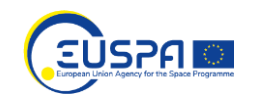

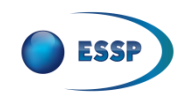

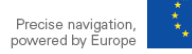

### **Example#4**: Hemisphere R330 **How to configure EGNOS OS**

1. Use \***PocketMax™** to Communicate with the R330™. On *RX Config* page of receiver configuration software select **SBAS** as **Differential corrections source (***Diff Source***).**

\* https://www.hemispheregnss.com/firmware-software/

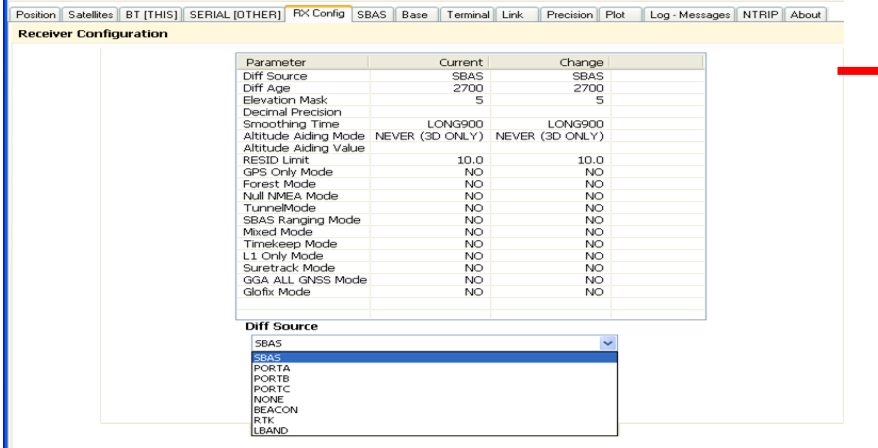

2. Also, when you power on the R330™ the Hemisphere GNSS **splash screen** appears. On Top menu Press the **Down Arrow** button to display the remaining items on the **Top menu** (see at bottom right) and select **Differential.**

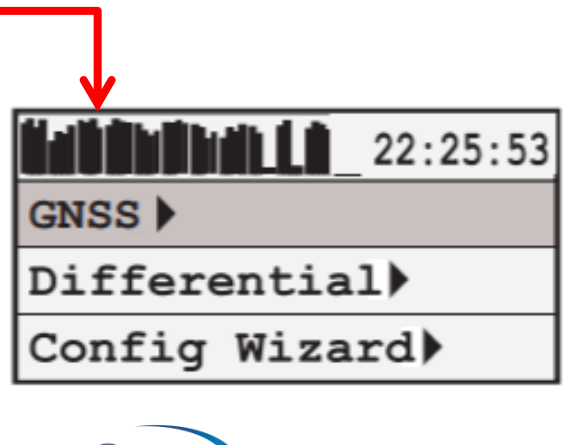

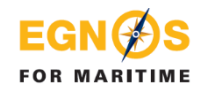

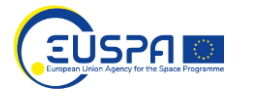

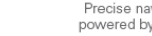

## **Example#5**: Hemisphere R632

### *OHemisphere*

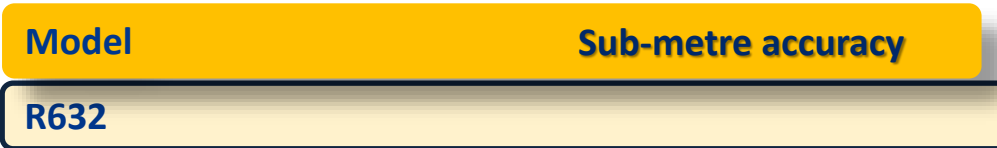

### **Capabilities**

### **GNSS double frequency:**

- GPS (L1/L2), GLONASS, Beidou, Galileo (E1BC/E5a/E5b/E6BC/ALTBO), IRNSS, QZSS, Atlas **SBAS corrections supported (3 channels):**
- WAAS**, EGNOS,** GAGAN, MSAS
- Wi-Fi & Bluetooth features

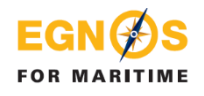

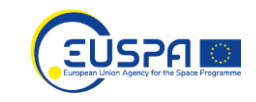

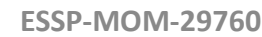

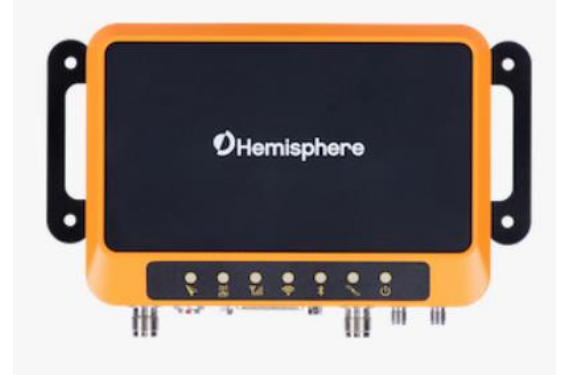

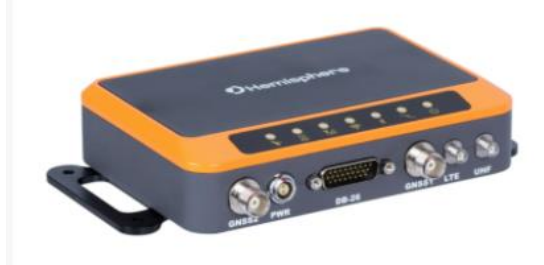

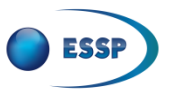

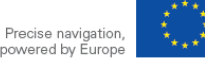

### **Example#5**: Hemisphere R632 **How to configure EGNOS OS**

1. Create a **Wi-Fi connection** (no password needed) to the receiver and open the user IP port **192.168.0.68**

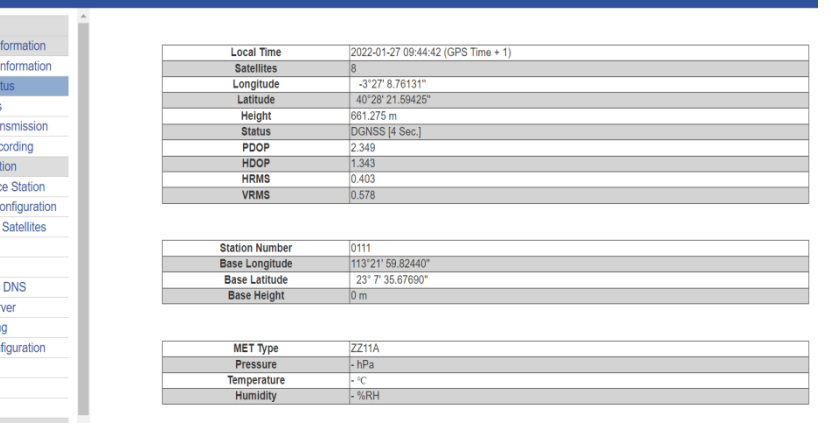

2. Go to **GNSS configuration** and enable GPS and SBAS. Include also the **cut off angle (5º).**

## **FOR MARITIME**

**R632 Reference Station** 

Summar

**System I** System **Satellite** | Data Tra I Data Re Configura | Referen **I GNSS C** I Tracking

I Heading

I Network

| Dynamic

I Ntrip Ser

I Recordi

| Port Cor

| Alerts

**I SNMPD** 

| Firewall

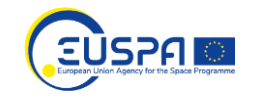

**Ports Summary** Port

**Bluetoot** 

UHF

COM **COM** 

COM3

Ntrip Clien

Ntrin Caste Socket

Socket 2

Socket: Socket 4

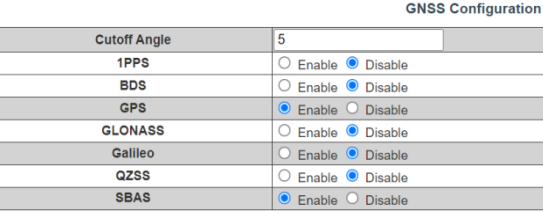

3. Use **Ports configuration.** Choose any COM port and configure it as needed. Also configure the NMEA and rate as indicated below:

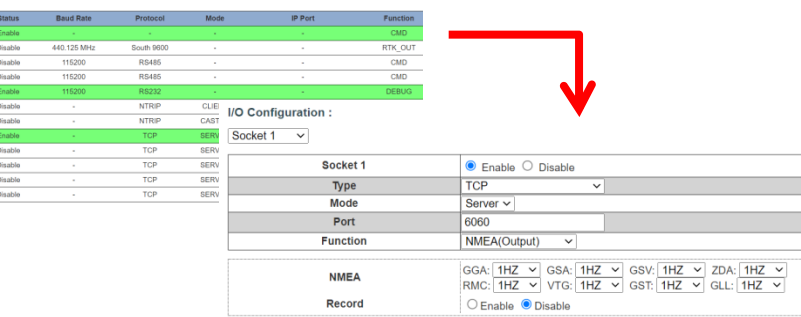

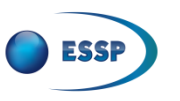

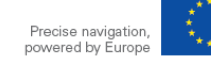

## **Example#6**: Vector VR1000

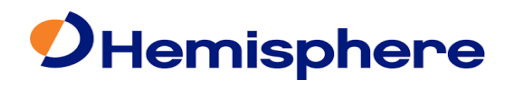

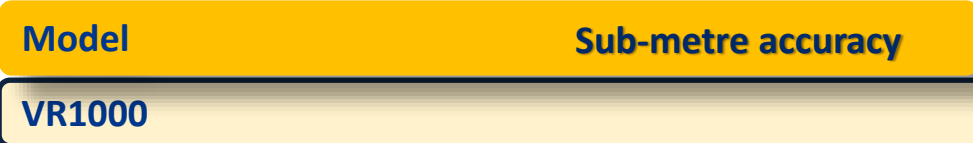

### **Capabilities**

### **GNSS double frequency:**

• GPS (L1/L2), GLONASS, BeiDou, Galileo, QZSS, IRNSS, and Atlas

**SBAS corrections supported (3 channels):** 

• WAAS**, EGNOS,** GAGAN, MSAS

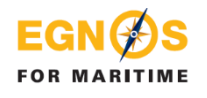

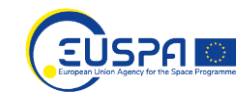

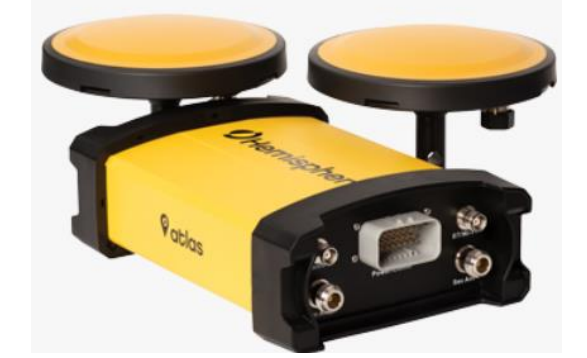

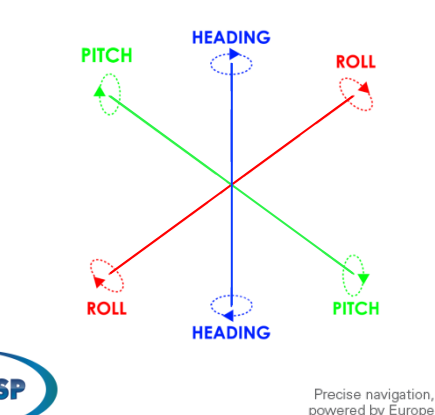

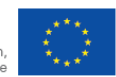

### **Example#6**: Vector VR1000 **How to configure EGNOS OS**

- 1. Open a web browser window and type the following IP address: 192.168.100.1 4. Also, the VR 1000 has Led´s to inform the GNSS type and quality
	- 2. Go to setting and enable SBAS
	- 3. In 3D accuracy indicates the horizontal error using EGNOS and in Solution Type indicates 3D fixed DGNSS **VR1000** *<u>OHemisphere</u>*

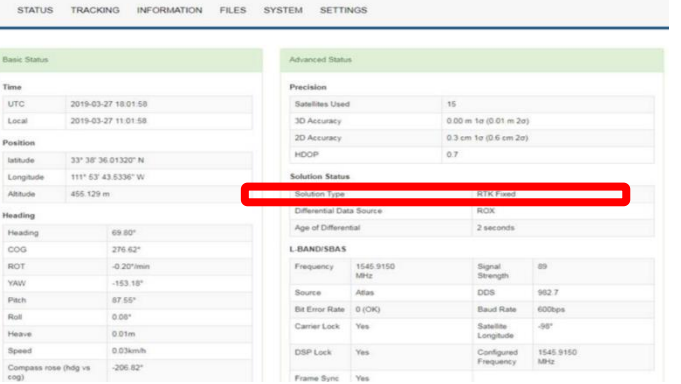

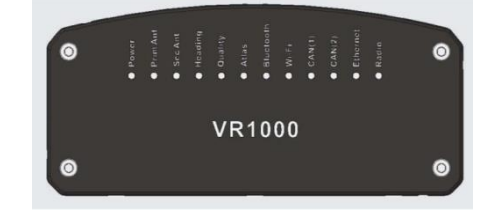

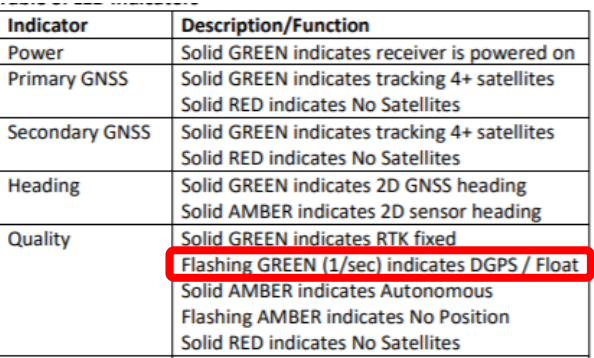

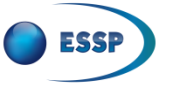

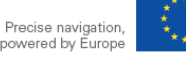

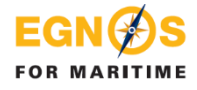

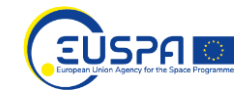

## **Example#7**: Japan Radio Company JLR-4340 & JLR-4341

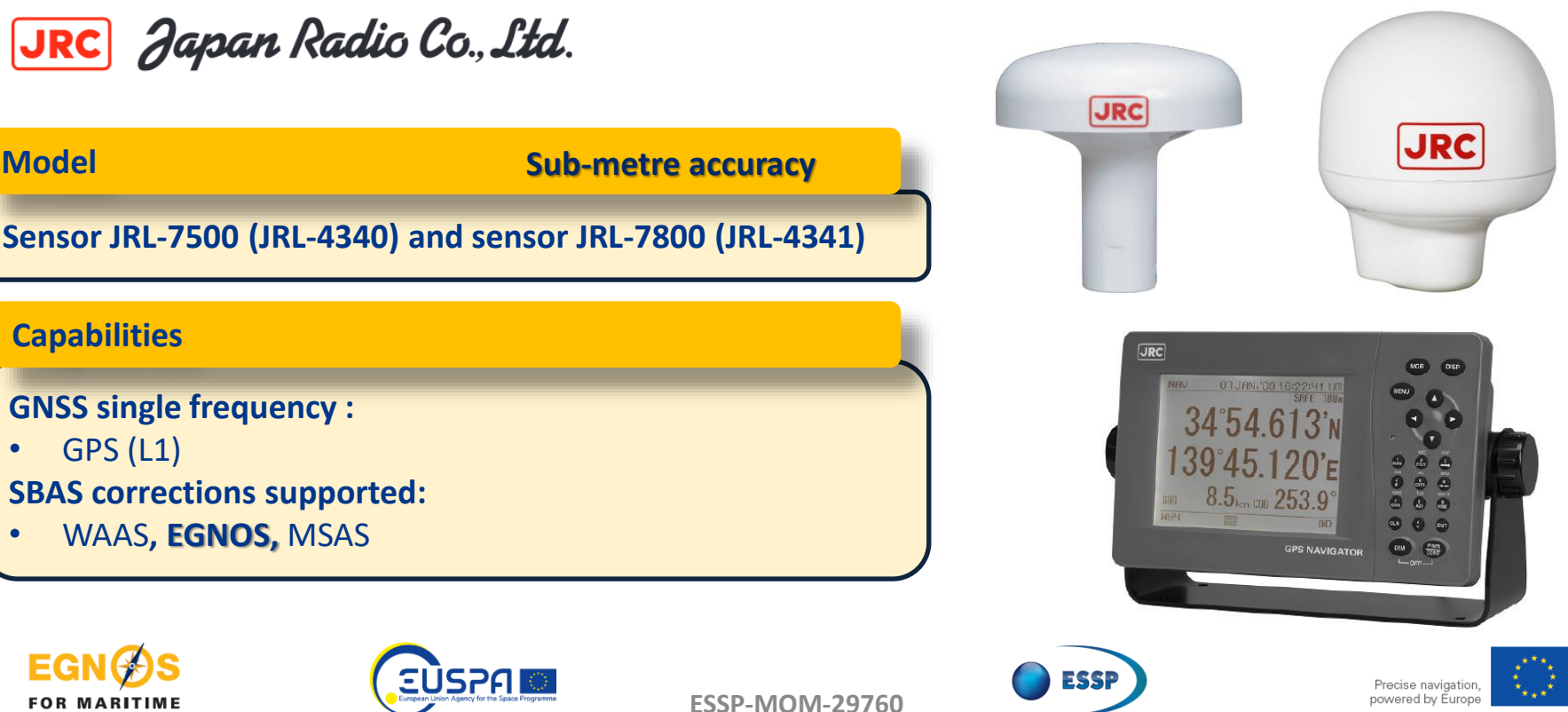

### **Example#7**: Japan Radio Company JLR-4340 & JLR-4341 **How to configure EGNOS OS**

1. Press **"MENU"**→ **"6"** → **"8"** to display the SBAS setting screen. Then, press again "6".

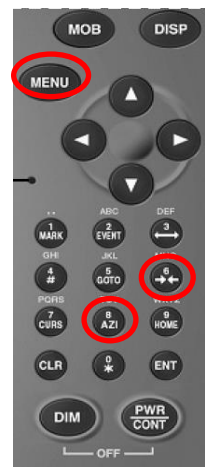

2. By default, the receivers are configured as "AUTO" in the correction mode "SBAS SEARCH".

"Type of information" and

3. When SBAS is used an indication appears in the bottom right corner (Sb), as depicted in the figure bellow.

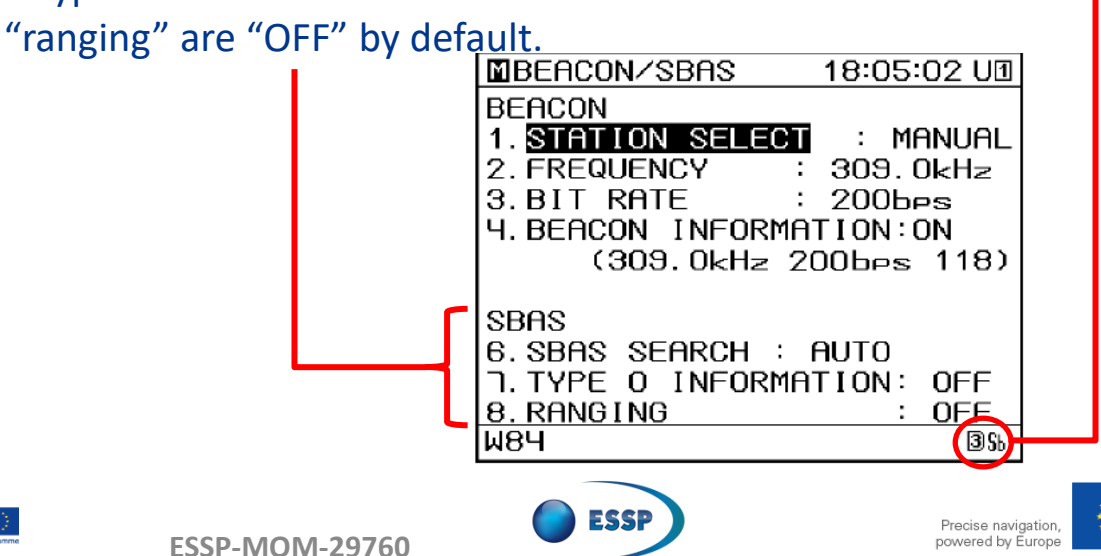

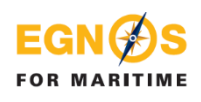

## **Example#8**: Japan Radio Company JLR-4350

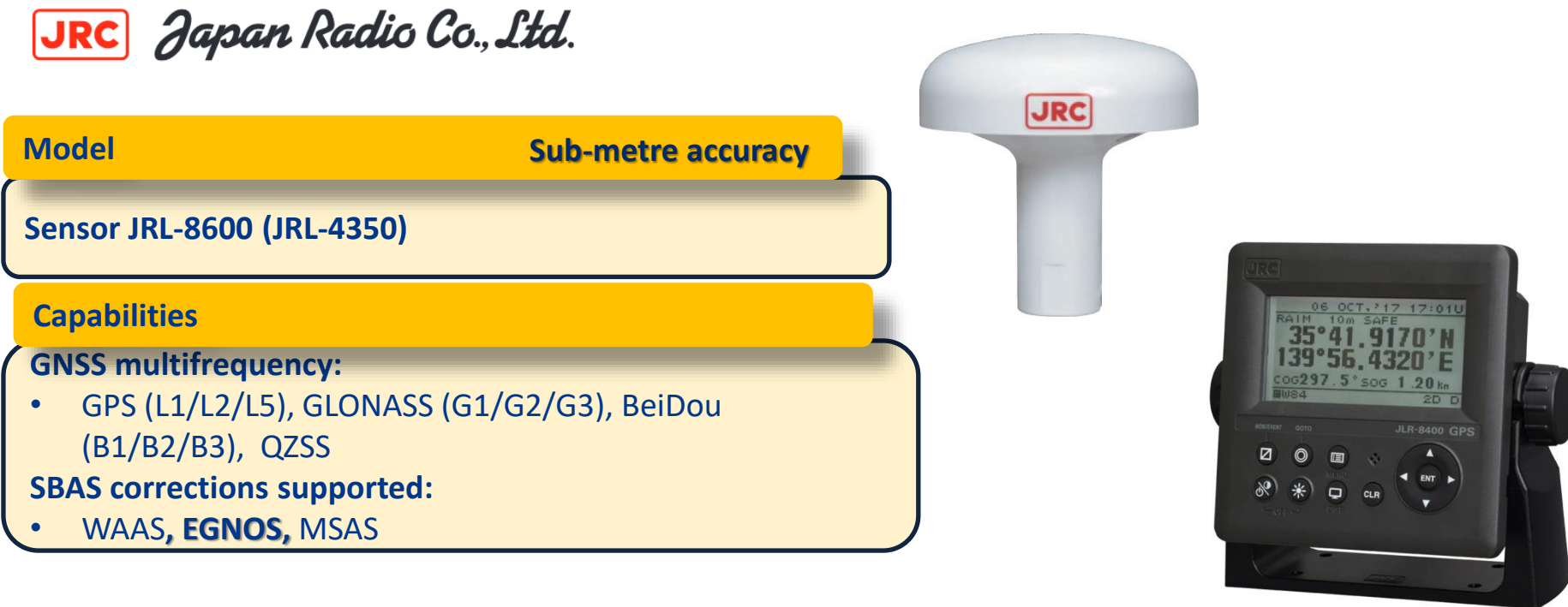

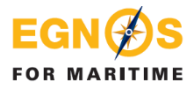

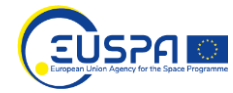

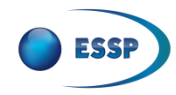

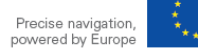

### **Example#8**: Japan Radio Company JLR-4350 **How to configure EGNOS OS**

1. This procedure is protected by a password to prevent them being changed easily. The process is the following: **"MENU"** → **"CODE INPUT"**

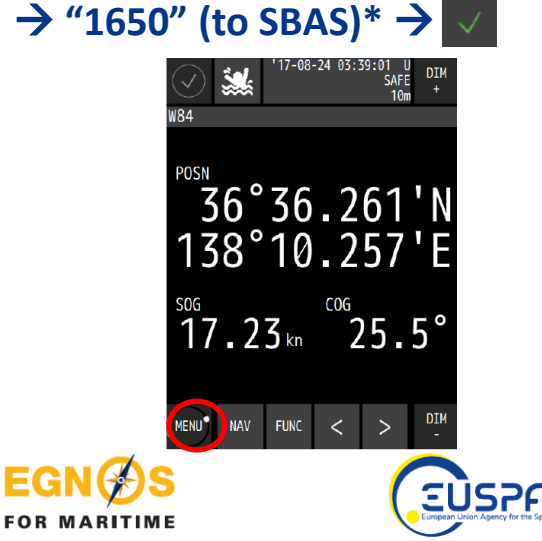

2. Go back to **"MENU"** → **"GNSS SETTING"** → **"SENSOR 1"** (or the one that applies) → **"SBAS"**

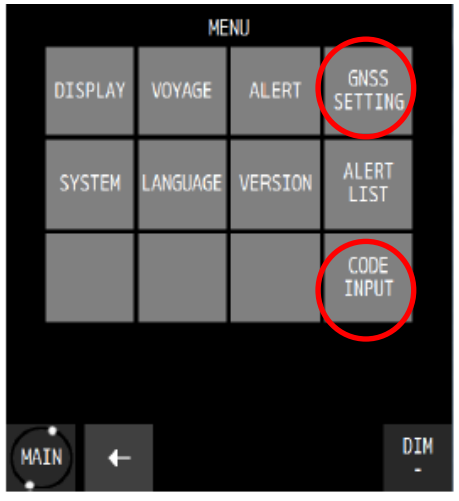

- 3. In SBAS, the following values must be introduced in the parameters:
- $\cdot$  "SAT SFARCH"  $\rightarrow$  AUTO
- "TYPE  $0'' \rightarrow$  OFF
- "RANGING"  $\rightarrow$  OFF"

\* The instruction manual indicates the "input code" necessary for each application

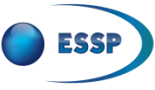

## **Example#9**: Kongsberg Seapos 310/320

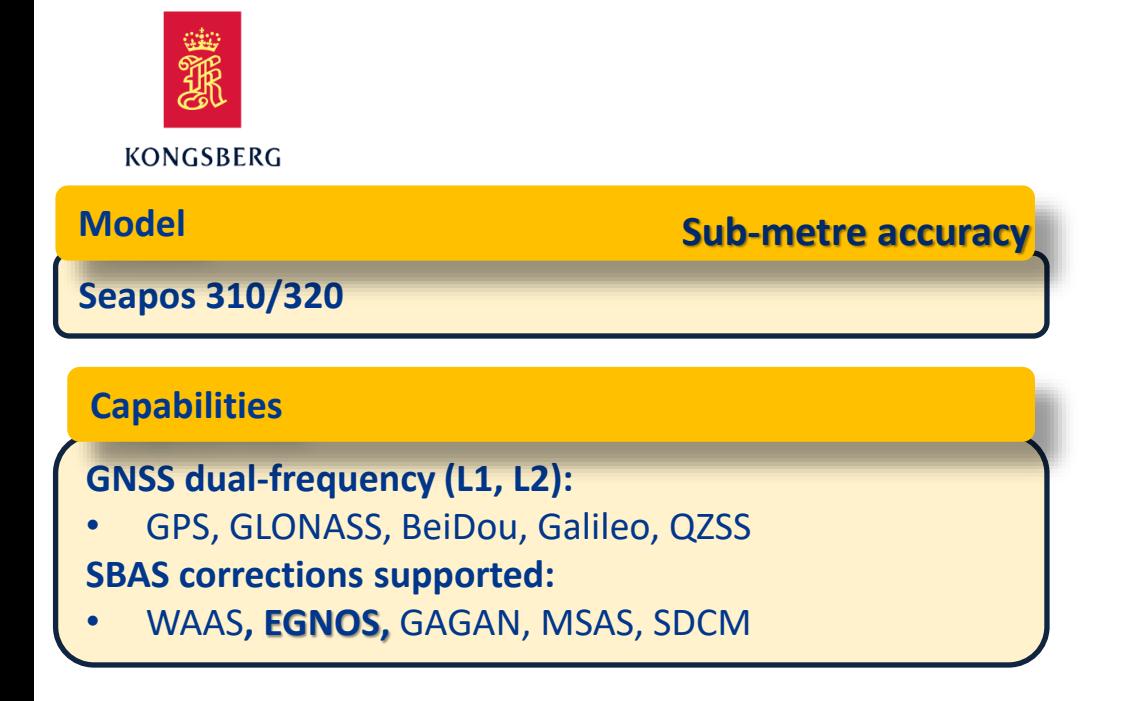

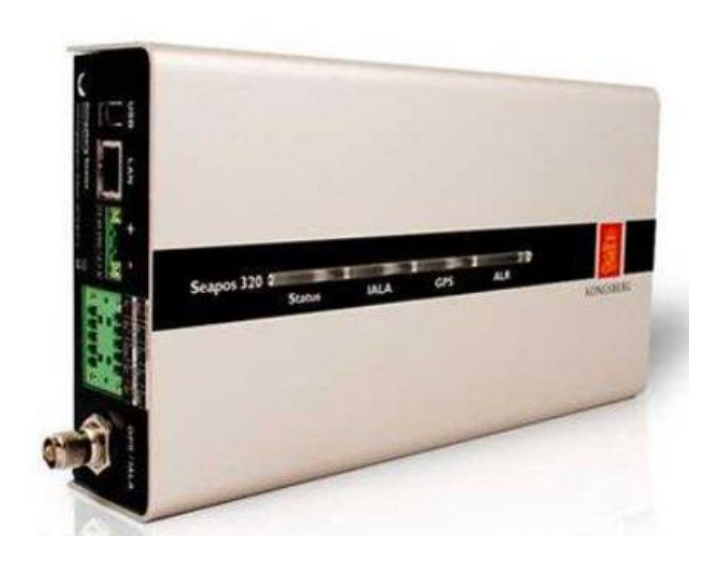

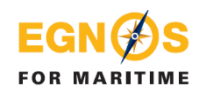

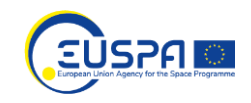

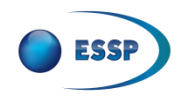

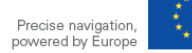

### **Example#9**: Kongsberg Seapos 310/320 **How to configure EGNOS OS** \*when using pc

- 1. Create the connection from PC using IP **192.168.0.61**
- 2. Go to **SBAS** and write '-1' which means AUTO satellites tracking

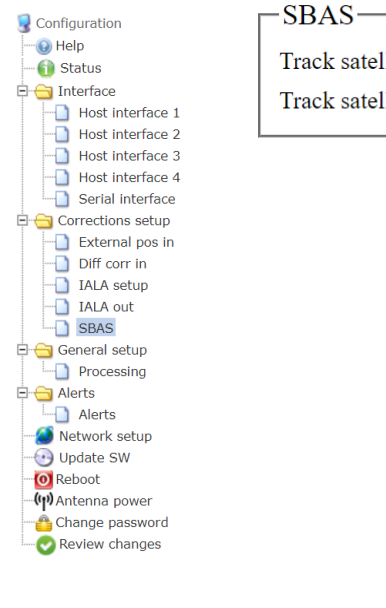

**FOR MARITIME** 

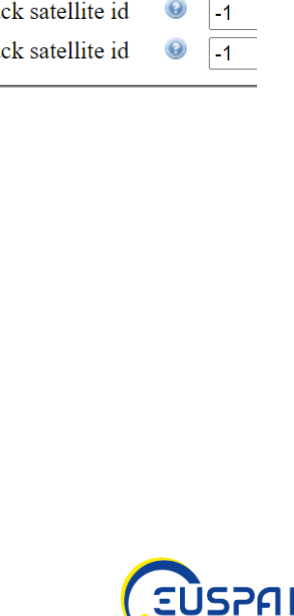

- 3. Go to **Ports** and configure the connection type needed
- 4. In **Message types** enable NMEA messages as indicated below and use the interval 1sec.

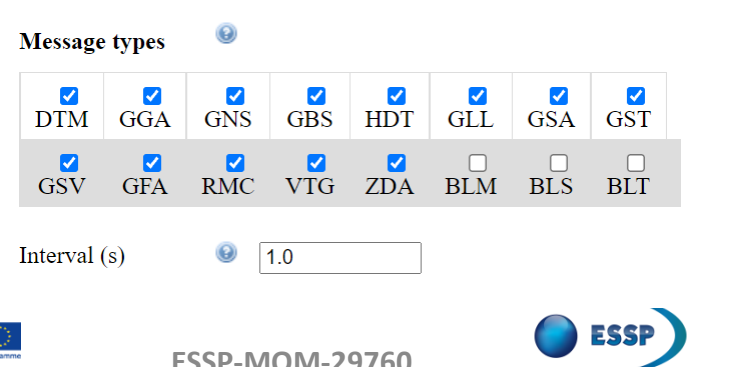

5. Select **Status** to confirm the use of EGNOS Signal.

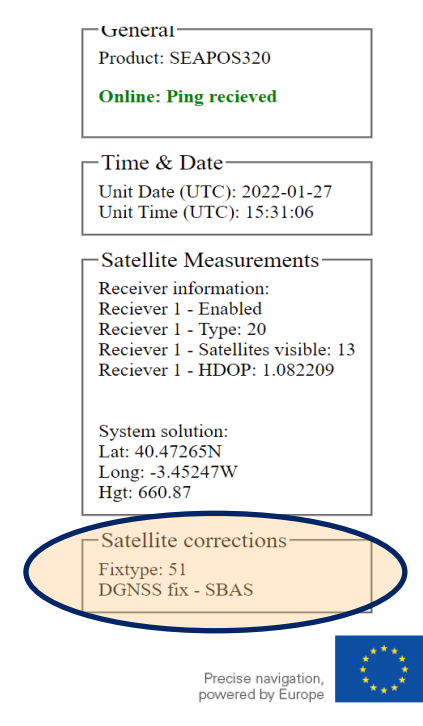

## **Example#10**: NGR-1000 / NGC-3000

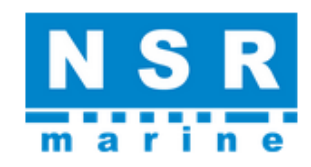

#### **Model**

#### **Sub-metre accuracy**

**NGR-1000, NGC-3000**

### **Capabilities**

**GNSS double frequency:**

• GPS (L1), GLONASS

**SBAS corrections supported:** 

• WAAS**, EGNOS,** GAGAN, MSAS

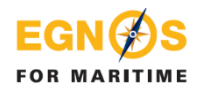

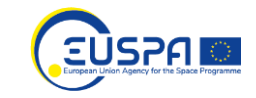

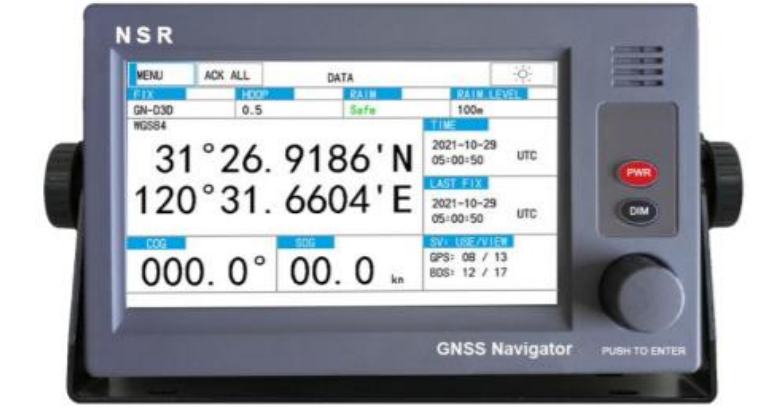

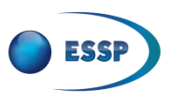

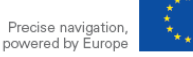

### **Example#10**: NGR-1000 / NGC-3000 **How to configure EGNOS OS**

- 1. Turn on the device.
- 2. Device will automatically use **GPS, GPS + GLONASS** and then **SBAS,** if available.
- 3. When SBAS is used by the device, on top left of the main display, D2D or D3D is shown.

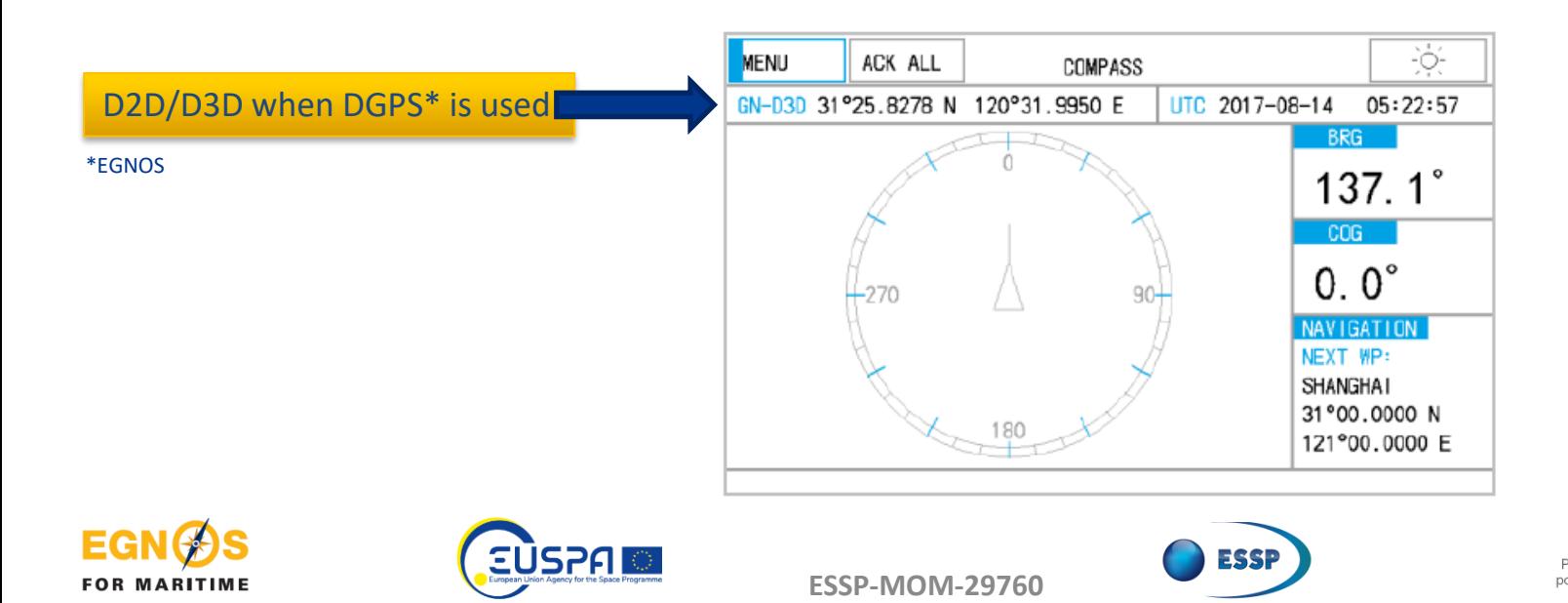

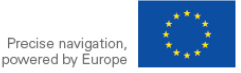

## **Example#11**: Raymarine AXIOM Series

# **Raymarine**

#### **Model**

**Sub-metre accuracy**

**Axiom™+, Axiom™ Pro, Axiom™ XL, RS150**

### **Capabilities**

**GNSS multi-band:**

- GPS, GLONASS, Beidou and Galileo **SBAS corrections supported:**
- WAAS**, EGNOS,** GAGAN, MSAS, QZSS

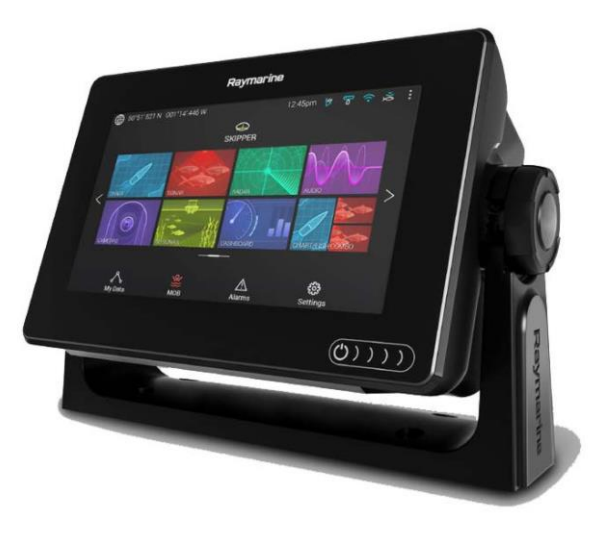

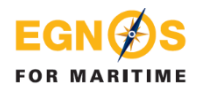

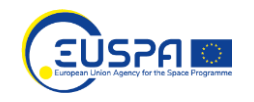

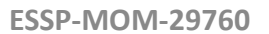

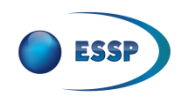

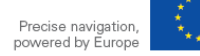

### **Example#11**: Raymarine AXIOM Series **How to configure EGNOS OS**

**ESSP-MOM-29760**

### **Raymarine**

- Vessel's position is provided in the top left corner of the Home screen (GNSS coordinates).
- 2. To activate SBAS: **Home screen** → **GNSS coordinates** → **Satellites** → **Settings** → **Differential Positioning ON**

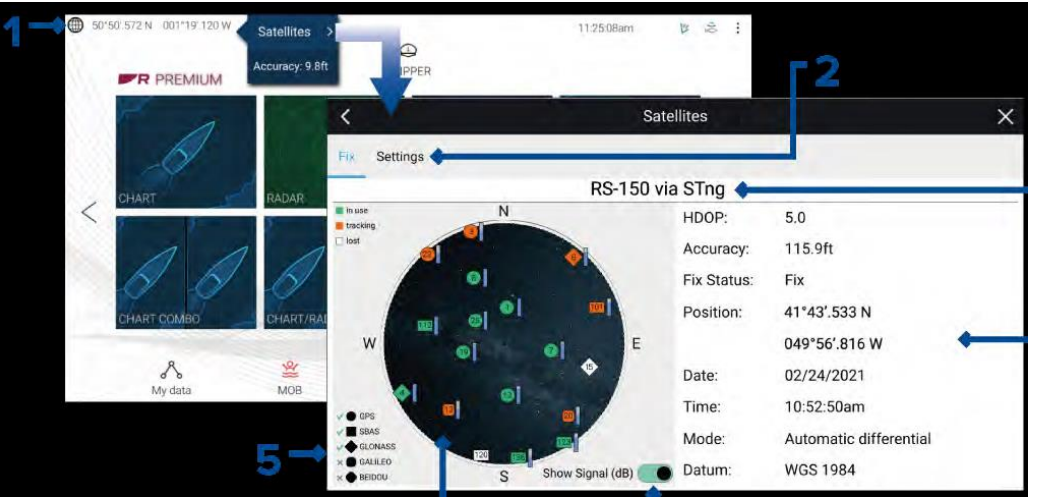

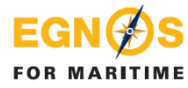

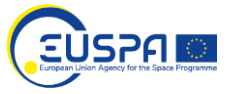

3. To confirm if SBAS is active, go to **Satellites**  $\rightarrow$  **Fix** menu. The navigation satellites and the constellation to are depicted (left image).

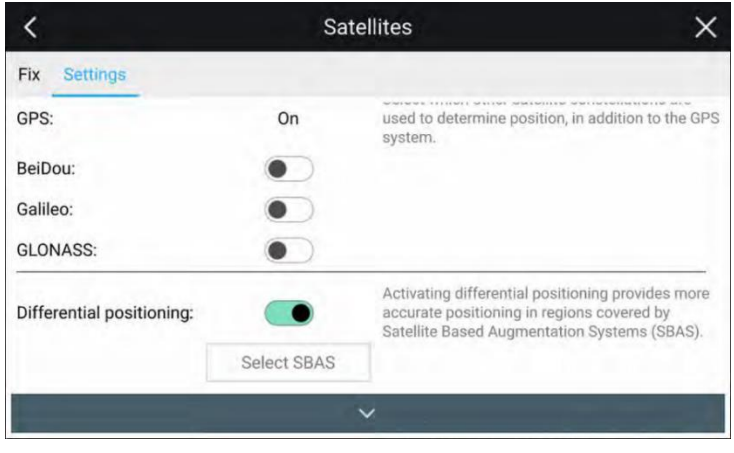

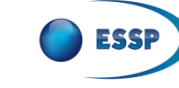

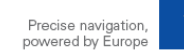

## **Example#12**: Saab R5

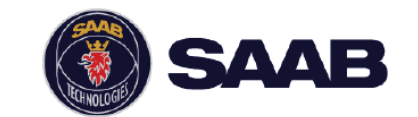

### **Model**

### **R5**

### **Capabilities**

### **GNSS single frequency (L1):**

- GPS, GLONASS
- **SBAS corrections supported:**
- WAAS, **EGNOS**, MSAS
- **IALA Beacon receiver option**
- \*RAIM functionality

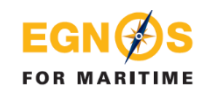

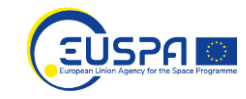

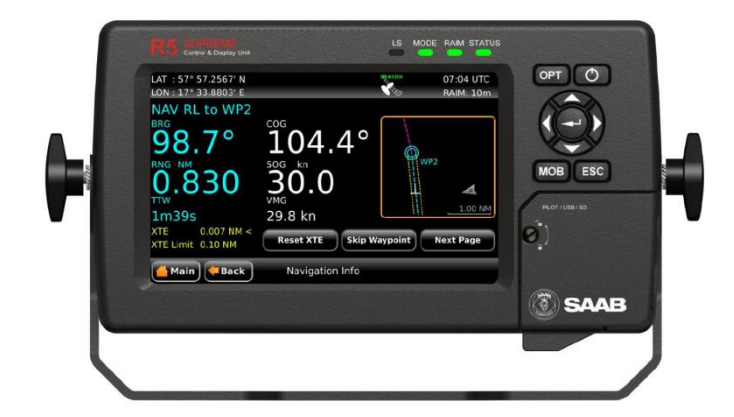

\*Alerting when position accuracy is below user set limit

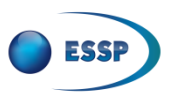

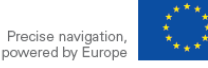

### **Example#12**: Saab R5 when using SAAB display **How to configure EGNOS OS (1/2)**

**ESSP-MOM-29760**

If the system is set up for the first time, the **configuration wizard** will show each menu. When **System Setup** is shown, select **Navigation System DGPS** to enable

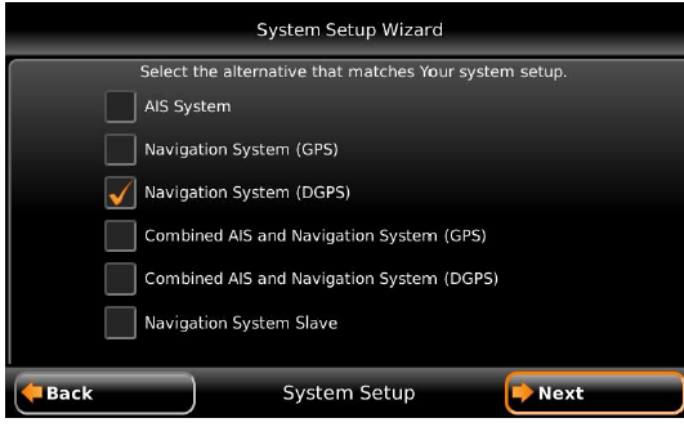

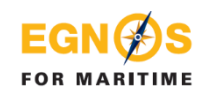

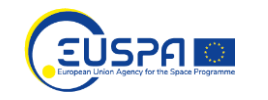

- 2. If the system is NOT set up for the first time select **Main** → **Messages** → **DGPS Messages** → **GPS/DGPS** and select **SBAS.**
- EGNOS. 3. On top of the display, an **SBAS** icon will be **green** and in R5 sensor green led is on, when using EGNOS signal.

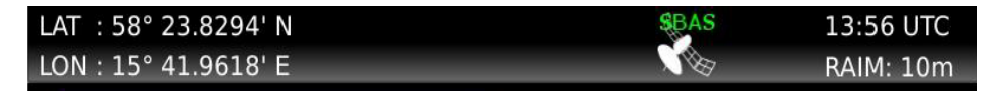

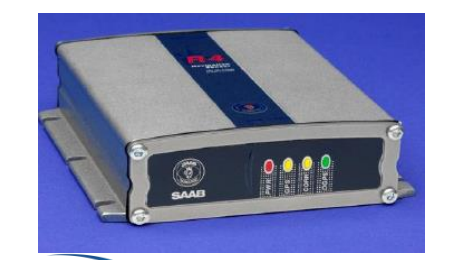

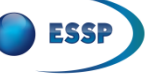

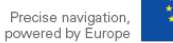

### **Example#12**: Saab R5 when using pc **How to configure EGNOS OS (2/2)**

**ESSP-MOM-29760**

1. Create a COM connection from a PC to R5 receiver. Go to **Configure** and set up as indicated in the picture. Also enable de NMEA messages as shown., needed to provide EGNOS \*PVT. \*Position, Velocity, Time

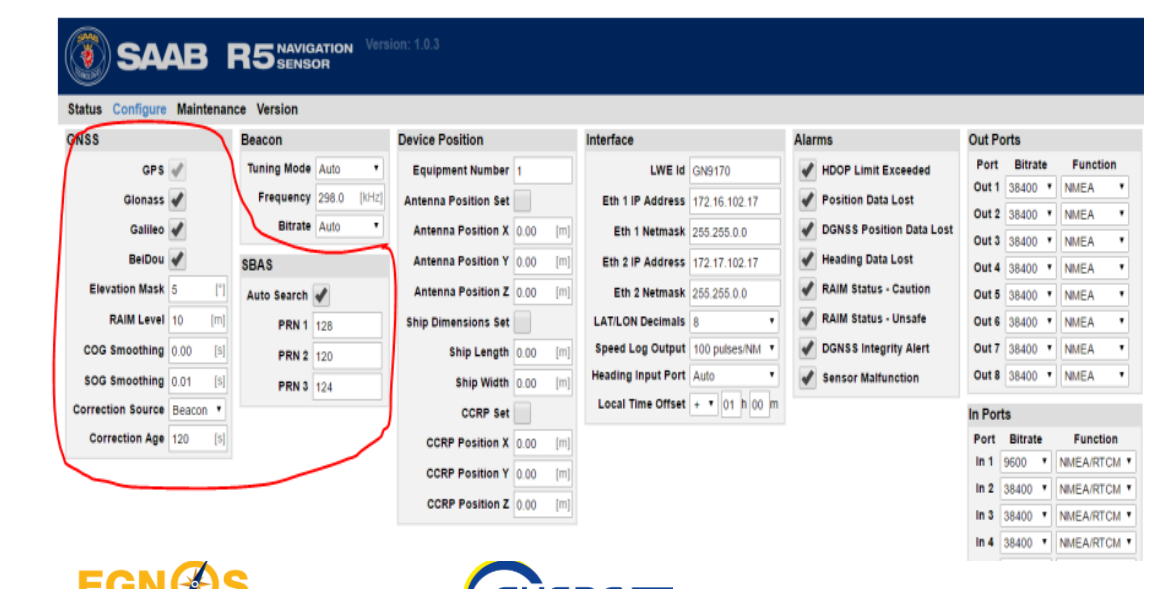

**FOR MARITIME** 

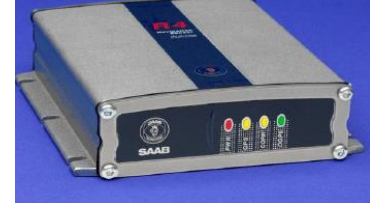

2. In R5 sensor the green led is on when using EGNOS signal

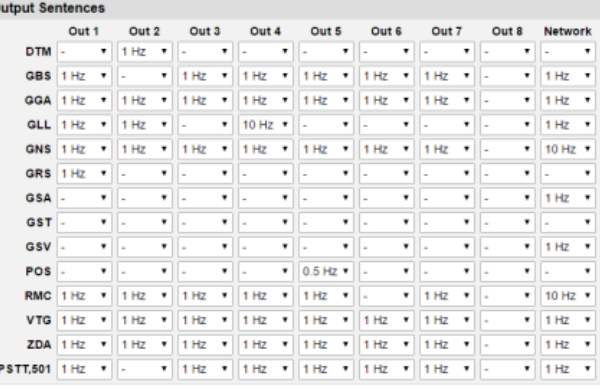

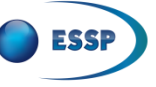

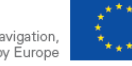

Precise navigation. powered by Europe

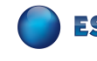

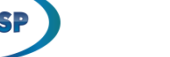

## **Example#13**: Septentrio

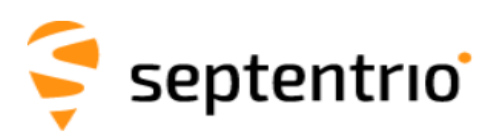

### **Model**

#### **Sub-metre accuracy**

**AsteRx SB3, AsteRx SB3 Pro, PolaRx5, PolaRx5e, AsteRx, M3 Pro**

### **Capabilities**

### **GNSS double frequency:**

• GPS (L1/L2), GLONASS, BeiDou, Galileo, QZSS, IRNSS, and Atlas

**SBAS corrections supported (3 channels):** 

• WAAS**, EGNOS,** GAGAN, MSAS

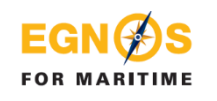

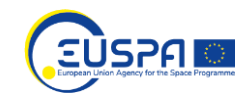

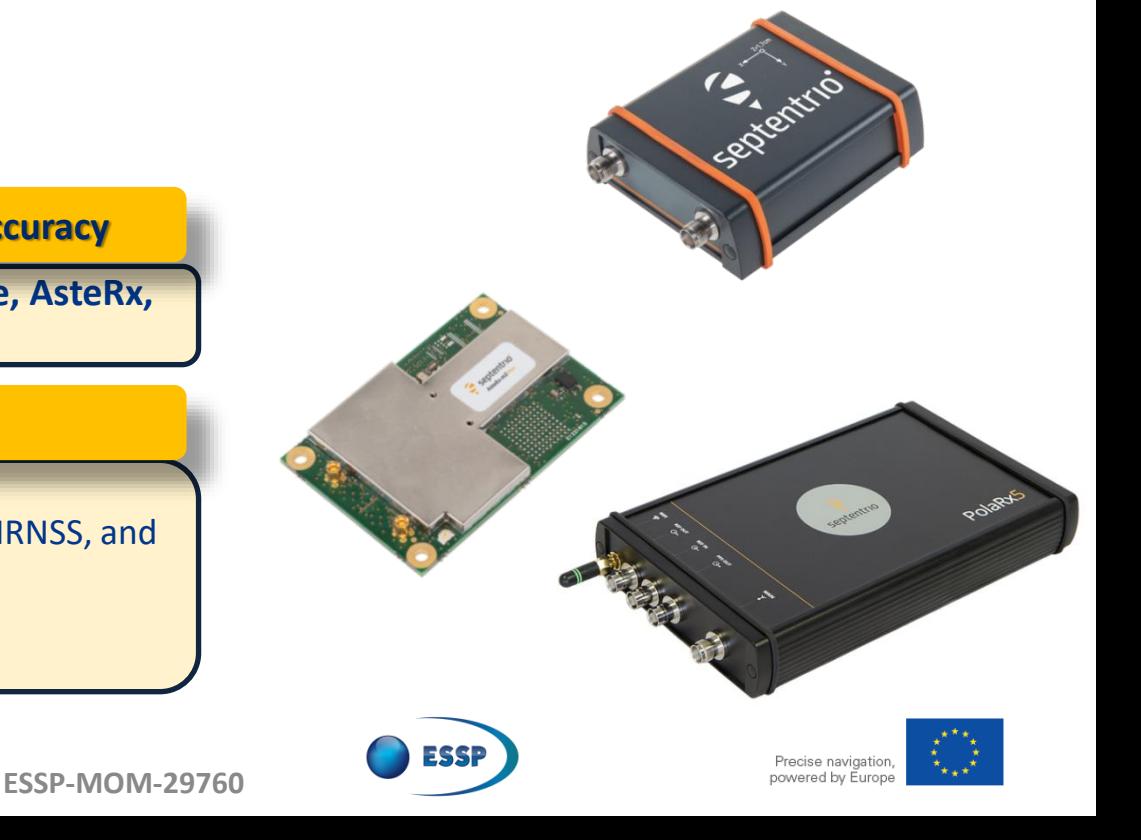

### **Example#13**: Septentrio **How to configure EGNOS OS**

- 1. Open the Rx control software. After connection, on the main menu select: **Navigation** → **Positioning then select GPS and SBAS. Accept.**
- 2. Or use the Intuitive web user interface to configure SBAS.

**FOR MARITIME** 

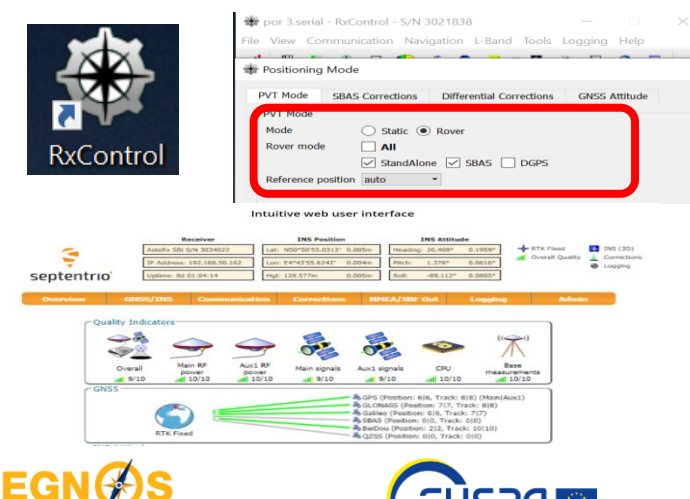

3. On the main menu select: **Navigation** → **Advance user settings** → **\*PVT and select GPS and SBAS.**

#### \*Position, Velocity, Time

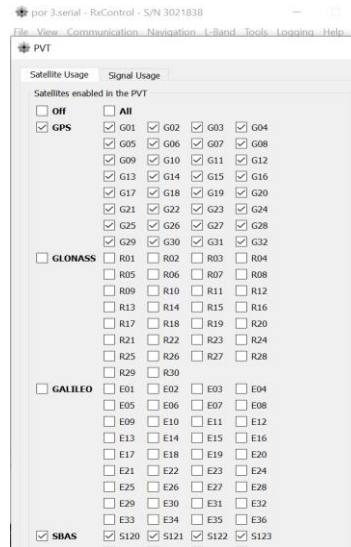

**ESSP-MOM-29760**

4. On the main menu select: **Navigation** → **Position** and configure the receiver to use **SBAS iono model,** as well as the movement: moderate and **heavy machinery vehicle.**

5. Septentrio is ready to work using EGNOS signal.

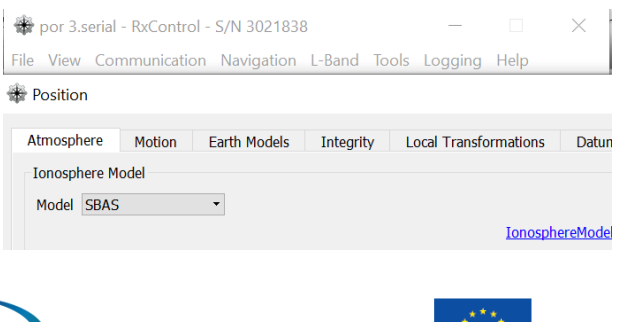

Precise navigation. powered by Furon

## **Example#14**: SIMRAD P2005

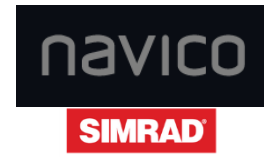

### **Model**

#### **Sub-metre accuracy**

**P2005 / P3007**

### **Capabilities**

### **GNSS double frequency:**

• GPS (L1/L2)

**SBAS corrections supported (3 channels):** 

• WAAS**, EGNOS,** GAGAN, MSAS

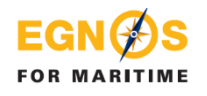

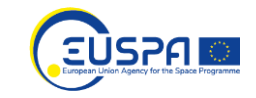

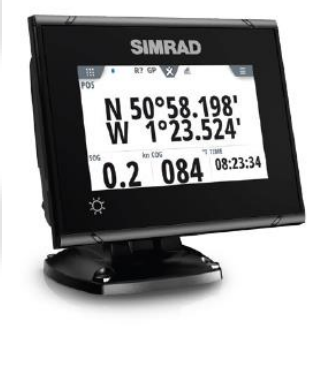

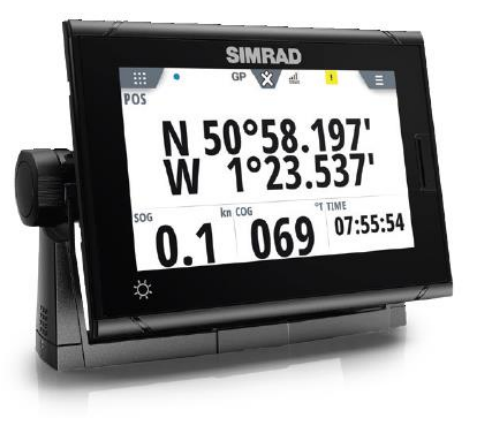

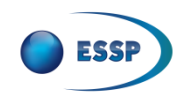

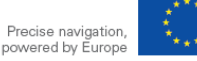

### **Example#14**: SIMRAD P2005 **How to configure EGNOS OS**

- Turn on the device.
- 2. In **Main menu** select **Settings**  $\rightarrow$  **GNSS**  $\rightarrow$  **P2005 NMEA0183** port  $1 \rightarrow$  *DGPS mode.*
- 3. Enable **GPS** and **SBAS.**

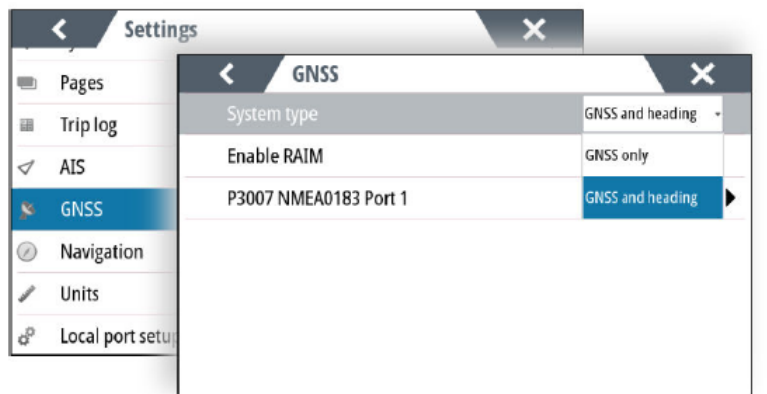

4. The system will change automatically from **GPS** to **SBAS** when available and is shown on main navigation display.

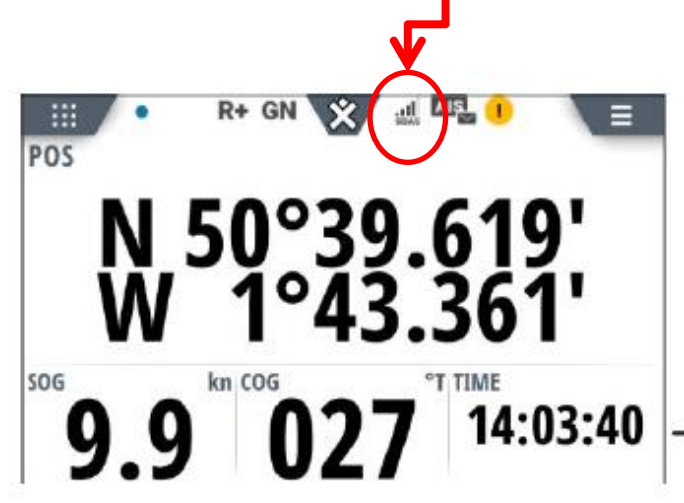

Precise navigation

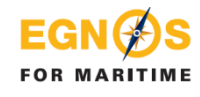

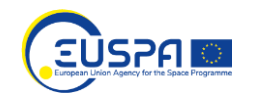

## **Example#15**: Ublox

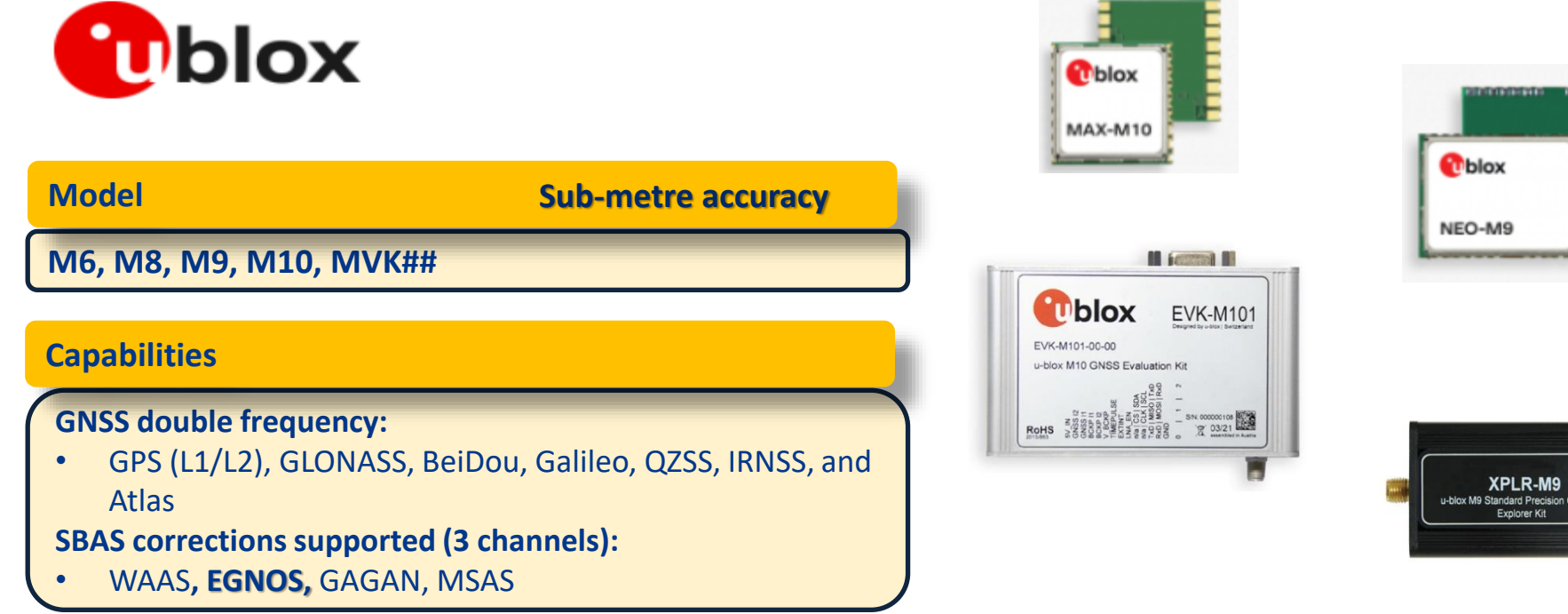

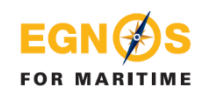

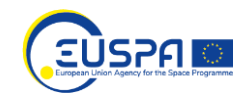

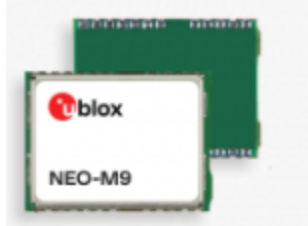

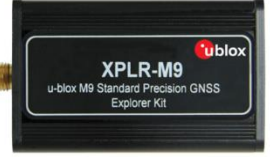

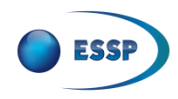

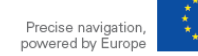

### **T**blox

**FOR MARITIME** 

### **Example#15**: Ublox **How to configure EGNOS OS**

1. After the connection, on the quick icon menu select: **Configuration** → **GNSS Config.** Then select **GPS and SBAS.** With the quantity of channels **(GPS min 8 max 16. SBAS min & max 3;** is an auto configuration). Press **SEND.**

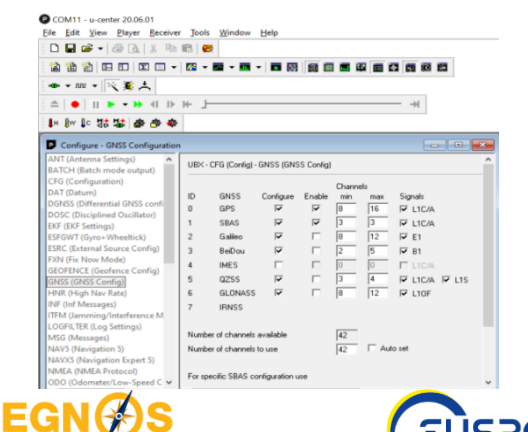

**EUSP** 

- 2. On the main menu select: **Configuration** → **NAV5.** Then select **Sea** in the **Dynamic Model.** Press **SEND.**
- 3. On the main menu select: **Configuration** → **SBAS.** Then select **ENABLED** in the **Subsystem, Apply SBAS Correction data** and the **PRN codes** select **OTHER**: insert the current GEO numbers: 123, 136 (see [operational](https://egnos-user-support.essp-sas.eu/new_egnos_ops/) GEOs). Press **SEND.**

4. Ublox is ready to use EGNOS signal. It will indicate 3D/DGNSS.

UBX - CFG (Config) - NAV5 (Navigation 5)

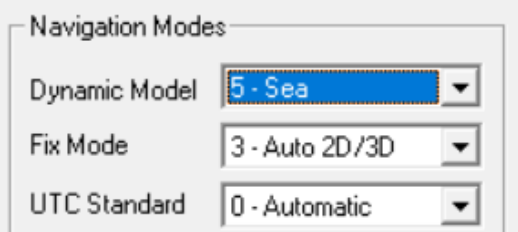

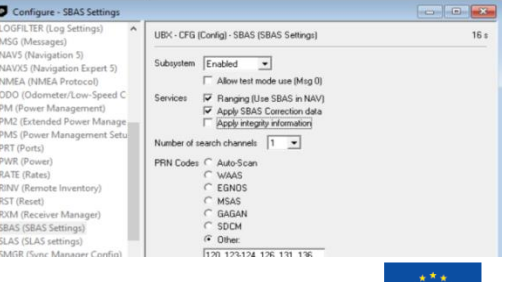

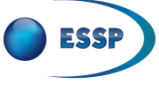

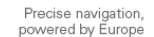

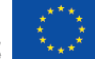

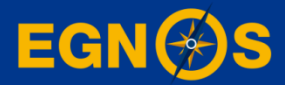

# **Summary**

### **Summary**

**How to access to EGNOS corrections for maritime:**

**To use EGNOS signal the receiver must be GPS/SBAS capable**

**A wide variety of manufacturers offers GPS/EGNOS capable receivers** 

GPS/SBAS receivers are easily configured through the display. No registration is needed as EGNOS signal is ready to use. **Check PRN codes broadcasting EGNOS operational signal** 

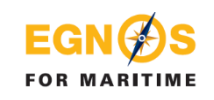

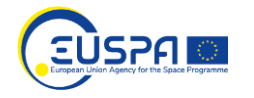

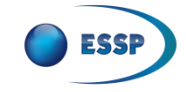

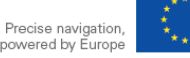

### **Summary**

**EGNOS & EDAS<sup>1</sup> provide free GPS Augmentation corrections for Maritime:**

**EGNOS OS is a free of charge real time SATELLITE based correction service enhacing GPS accuracy for maritime througout Europe**

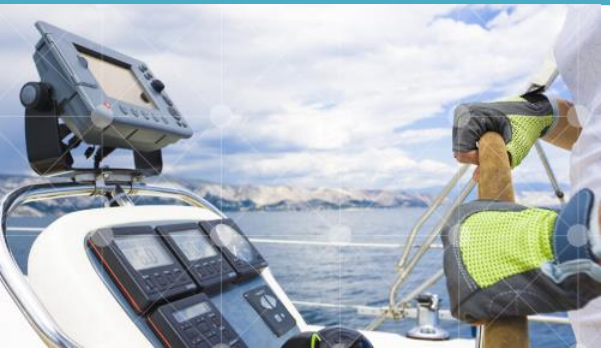

**ESSP-MOM-29760**

**1.The EGNOS Data Access Service (EDAS) offers ground-based access to EGNOS data through the Internet: [https://egnos-user-support.essp-sas.eu/new\\_egnos\\_ops/services/about-edas](https://egnos-user-support.essp-sas.eu/new_egnos_ops/services/about-edas)**

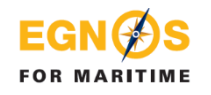

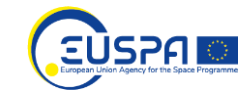

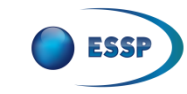

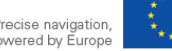

## Useful information about EGNOS

### https://egnos-user-support.essp-sas.eu

#### **NEWS & EVENTS RESOURCES & TOOLS DOCUMENTS** LIBRARY  $\hat{\tilde{\mathbf{H}}}$  $\bigoplus$ enn 首 夃 **SERVICE IMPLEMENTATION ROADMAPS** MONTHLY REPEORMANCE REPORTS **SERVICE NOTICES YEARLY REPORTS BROCHURES SUCCESS STORIES**

 $1.2$ 60  $0.8$ titude  $56$  $0.6$  $0.4$ **MAD**  $0.2$ CNR  $-20$  $-10$  $\overline{0}$ 10 20 30  $40$ Longitude Ellipses with black border do not represent the real error ellipse at correl Maximum semi-major axis scale is limited to 5 met

**EGNOS Accuracy for Surveyors** 95% Error Ellipse - 23/11/2019 PRN136

#### Service Notice #15 EGNOS Space Segment Update - (In Force)

Service Notices | Friday, August 31, 2018

The EGNOS Service Notices are notifications published whenever there is any complementary information that could have a relevant impact in any of the EGNOS Service Definition Documents' contents. Hence, an EGNOS Service Notice is a temporal ammendment to the EGNOS Service Definition Documents.

#### service\_notice\_15.pdf

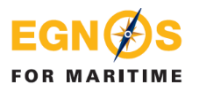

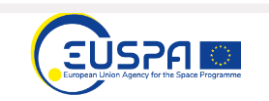

**EGNØS** 

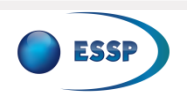

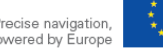

Precise navigation. powered by Europe

#### EGNOS SIS availability forecast

The top part of each cell in the calendar represents the availability forecast of PRN 123, the bottom one shows the status of PRN 136

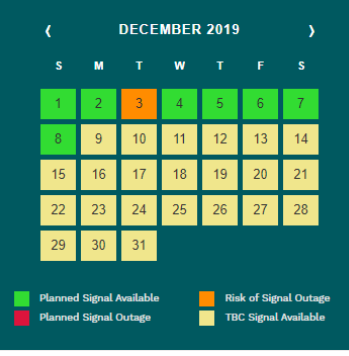

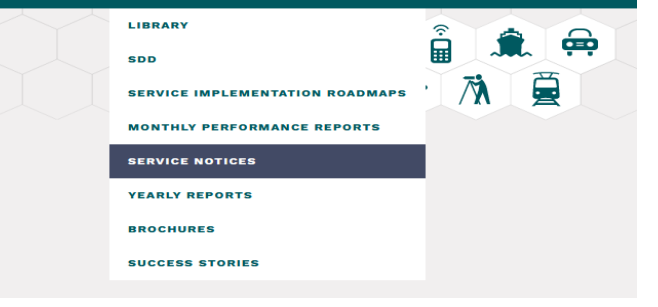

## **Disclaimer**

This document and its contents (hereinafter the "Data") have been prepared by European Satellite Services Provider S.A.S. (ESSP) under its EGNOS Service Provision contract with the European Union Agency for the Space Programme (EUSPA).

The Data are provided for free and for the sole purpose of configuring EGNOS equipment, in the framework of EGNOS Service Provision. The list of EGNOS enabled equipment shown is not exhaustive and not necessarily models could be available in the market *.*The Data may be protected by property rights.

The European Union, as owner of EGNOS, including EUSPA and ESSP SAS, as EGNOS services provider, disclaim all warranties of any kind (whether express or implied) to any party and/or for any use of the Data including, but not limited to, their accuracy, integrity, reliability and fitness for a particular purpose or user requirements. By using the Data, the user agrees that the European Union, including the EUSPA, and ESSP SAS shall not be held liable for any direct or indirect or consequential loss or damage (such as loss of profits, business, contracts, anticipated savings, goodwill or revenue) resulting from the use, misuse or inability to use the Data.

**ESSP-MOM-29760**

©2022, ESSP SAS, all rights reserved

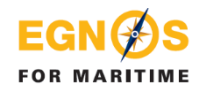

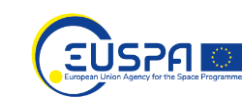

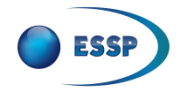

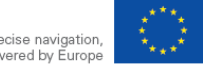

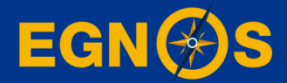

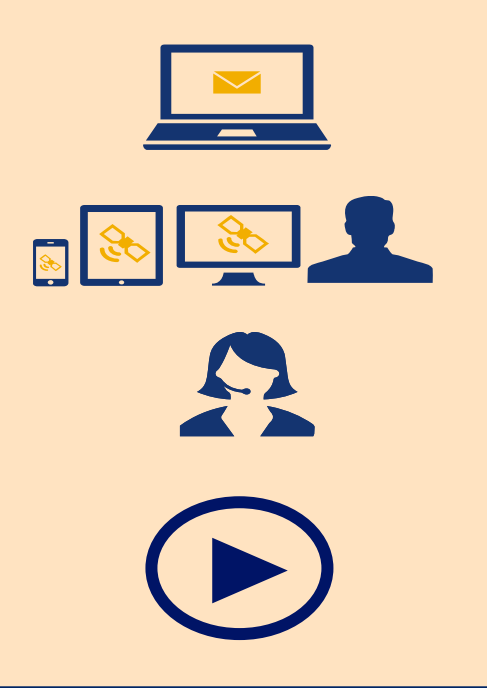

www.essp-sas.eu

http://egnos-user-support.essp-sas.eu

egnos-helpdesk@essp-sas.eu +34 911 236 555 (H24/7)

[Corporate Video](http://youtu.be/PVrASXl-EBI)

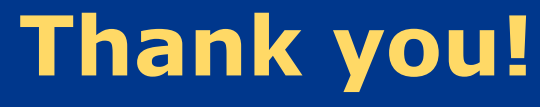